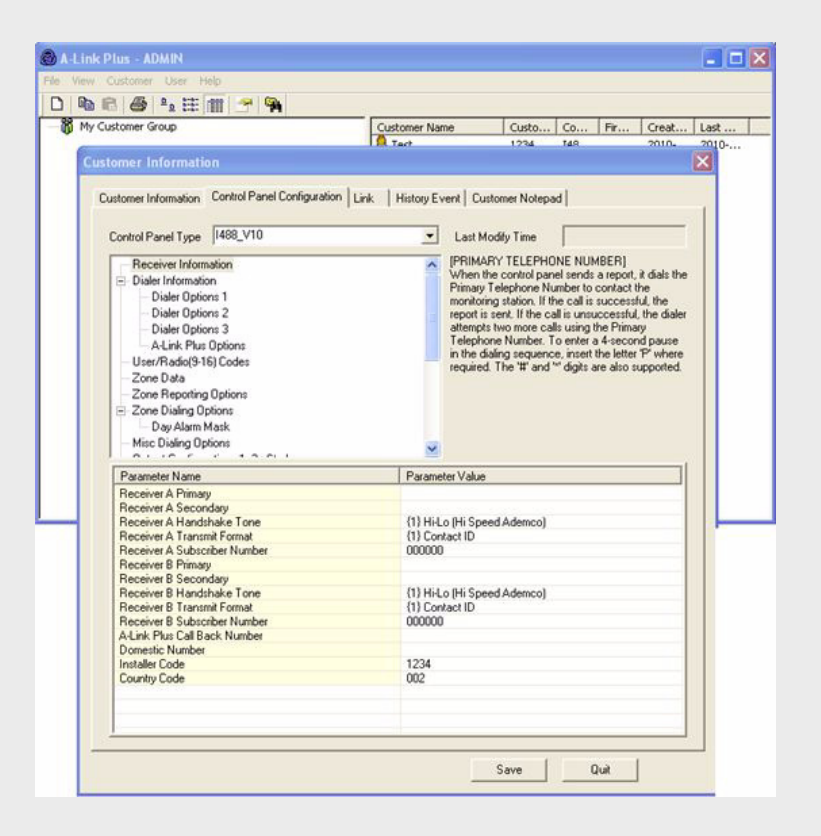

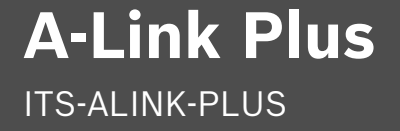

**BOSCH** 

**en** User Guide

## **Table of Contents**

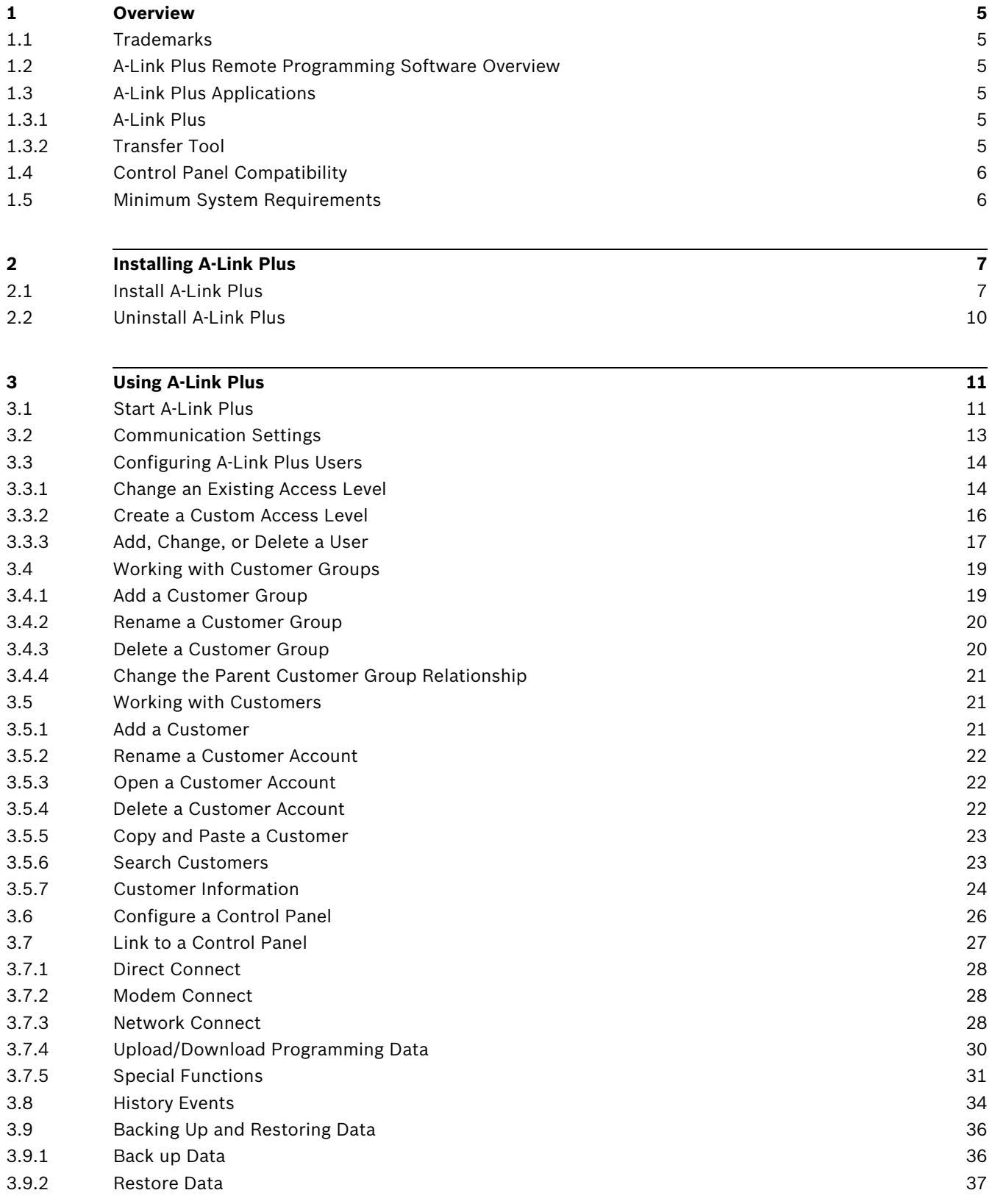

# **Transferring A-Link Plus Data [38](#page-37-0)**

**Modem Settings [39](#page-38-0)**

### **1 Overview**

### **1.1 Trademarks**

<span id="page-4-1"></span><span id="page-4-0"></span>Microsoft, Windows 7 , Vista, XP, and 2000 are either registered trademarks or trademarks of Microsoft Corporation in the United States and/or other countries.

InstallShield is a registered trademark and service mark of Flexera Software in the United States and other countries.

Trademark names are used throughout this document. In most cases, these designations are claimed as trademarks or registered trademarks in one or more countries by their respective owners. Rather than placing a trademark symbol in every occurrence of a trademark name, Bosch Security Systems, Inc. uses the names only in an editorial fashion and to the benefit of the trademark owner with no intention of infringing the trademark.

### **1.2 A-Link Plus Remote Programming Software Overview**

<span id="page-4-2"></span>A-Link Plus is the remote programming software for the Solution Series and CMS Series control panels.

Use A-Link Plus to:

- View and update customer and control panel information
- Send programming data from A-Link Plus to the control panel
- Receive programming data from the control panel into A-Link Plus
- Operate the control panel from a remote location (for example, arm and disarm the system or turn outputs on and off)
- View control panel event memory
- Review the journal
- Query fault conditions(Solution Series)
- <span id="page-4-3"></span>Use the codepad simulator(Solution Series)

### **1.3 A-Link Plus Applications**

#### **1.3.1 A-Link Plus**

<span id="page-4-4"></span>Use A-Link Plus to manage customer information, program customer control panels, and to remotely connect to and operate control panels.

#### **1.3.2 Transfer Tool**

<span id="page-4-5"></span>The transfer tool transfers data from older versions of A-LINK to A-Link Plus.

### **1.4 Control Panel Compatibility**

<span id="page-5-0"></span>A-Link Plus v4.0 is compatible with the following Bosch Solution Series control panels:

- $-$  ICP-CC404 v1.x
- $-$  ICP-CC408 v1.x
- ICP-CC488 v1.x
- Solution 16 (CC880 and SC8016) v2.x and later
- $-$  Solution 844 (CC404 V1.x)
- $-$  Solution 844 (CC404 V2.x)
- $-$  Solution 880 (CC408 V1.x)
- $-$  Solution 880 (CC408 V2.x)
- Solution Ultima 880 (CC488 V1.x)
- Solution Ultima 880 (CC488\_V2.x)
- Solution Ultima 844 (CC484\_V1.x)
- Solution Ultima 862 (CC486 V1.x)
- Solution 862 (CC406\_V1.x)
- Solution 16 (CC880) (Solution 16\_V1.4)
- ICP-CMS6-CHI and ICP-CMS8-CHI
- ICP-CMS40-CHI V1.0
- <span id="page-5-1"></span>– ICP-AMAX-P

### **1.5 Minimum System Requirements**

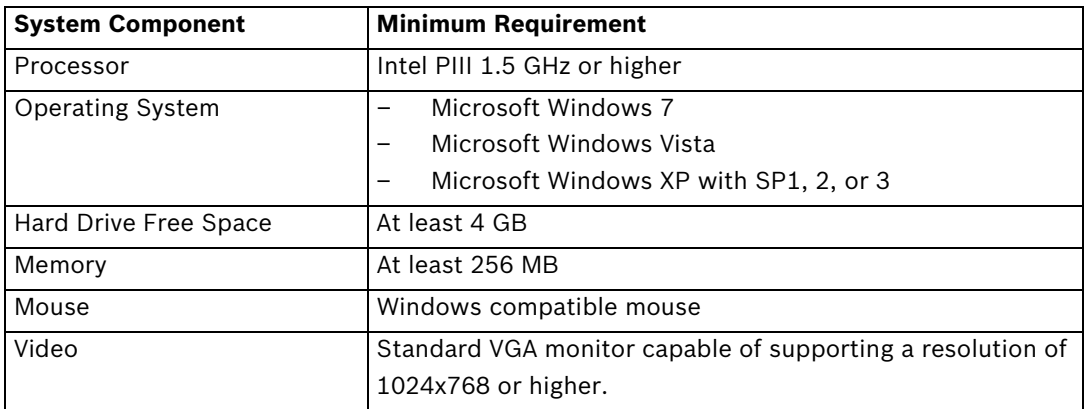

### **2 Installing A-Link Plus**

### **2.1 Install A-Link Plus**

<span id="page-6-1"></span><span id="page-6-0"></span>A-Link Plus uses an installation wizard to simplify the installation process.

- 1. Select **Start>Run**.
- 2. At the prompt, type **X:\setup.exe**.

"X" = the drive letter assigned to the drive where the setup.exe file is located.

3. The **Select Language** dialog opens. Select the language you wish to install A-Link Plus in. Click **Next**.

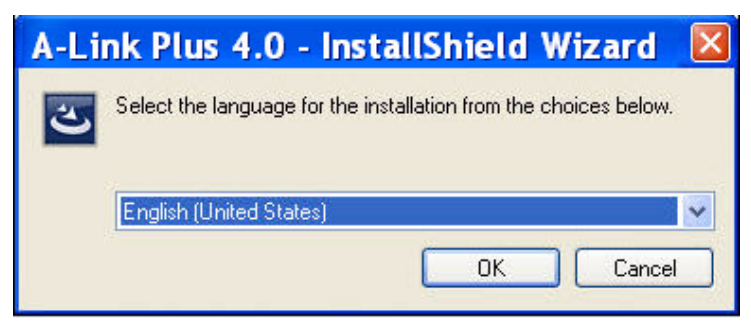

**Figure 2.1** Select Language Dialog

4. When the **Welcome** dialog opens, click **Next**.

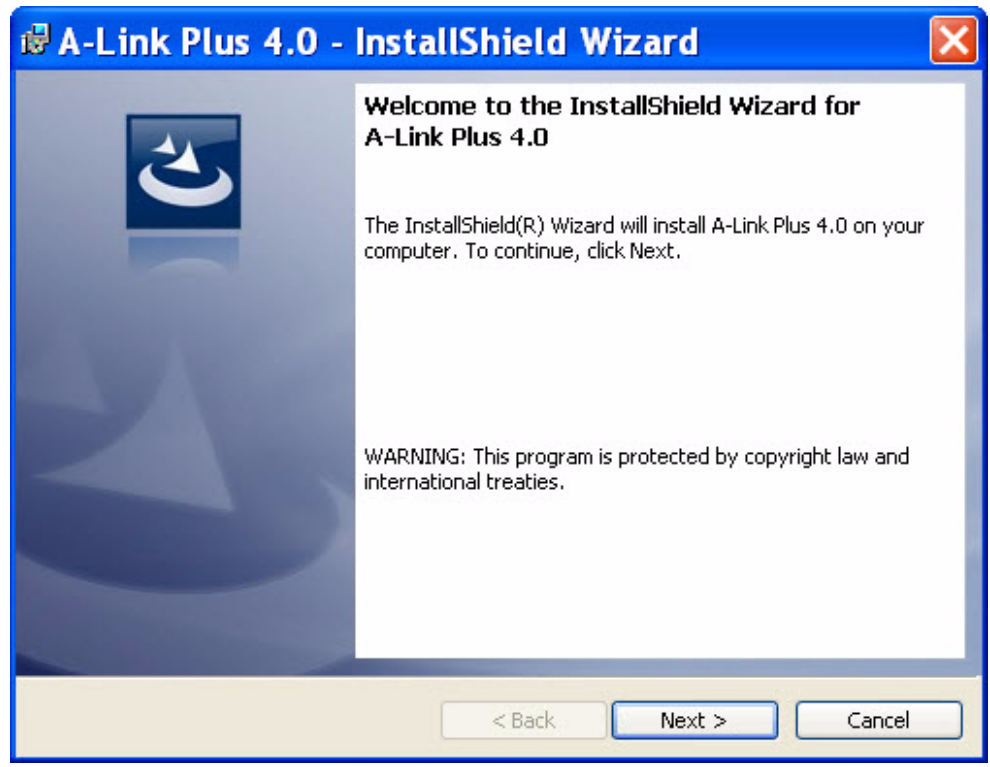

**Figure 2.2** Welcome Dialog

5. The **Destination Folder** dialog opens. Click **Next** to install A-Link Plus in the default location, or click **Change** to install A-Link Plus in a different location.

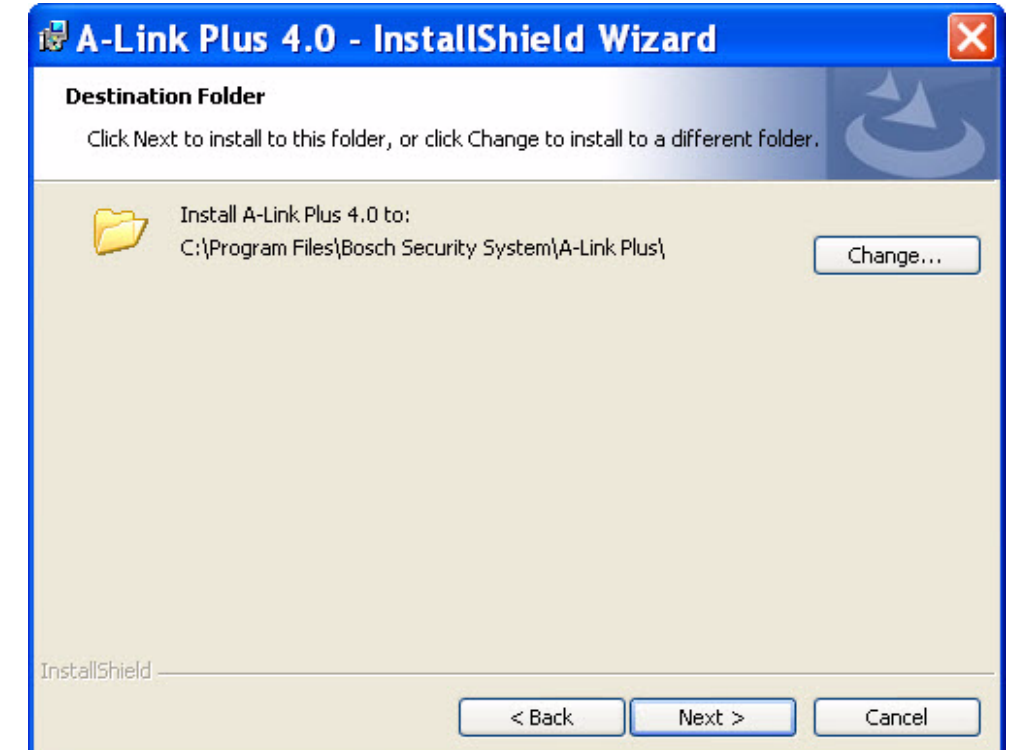

#### **Figure 2.3** Destination Folder Dialog

6. The **Ready to Install the Program** dialog opens. Click **Install** to start the installation, or click **Back** to change the installation setup.

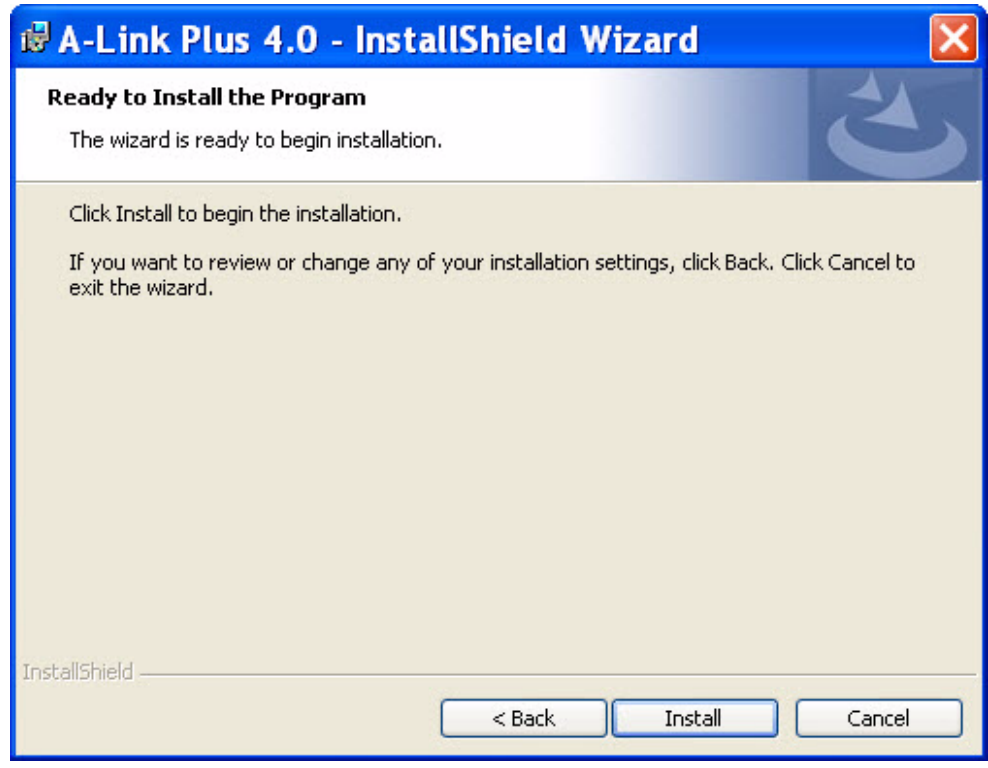

**Figure 2.4** Ready to Install the Program Dialog

- 7. The installation wizard installs A-Link Plus.
	- When the installation is complete, the **InstallShield Wizard Completed** dialog opens. To start A-Link Plus immediately, click the **Launch the program** box. Then click **Finish**.

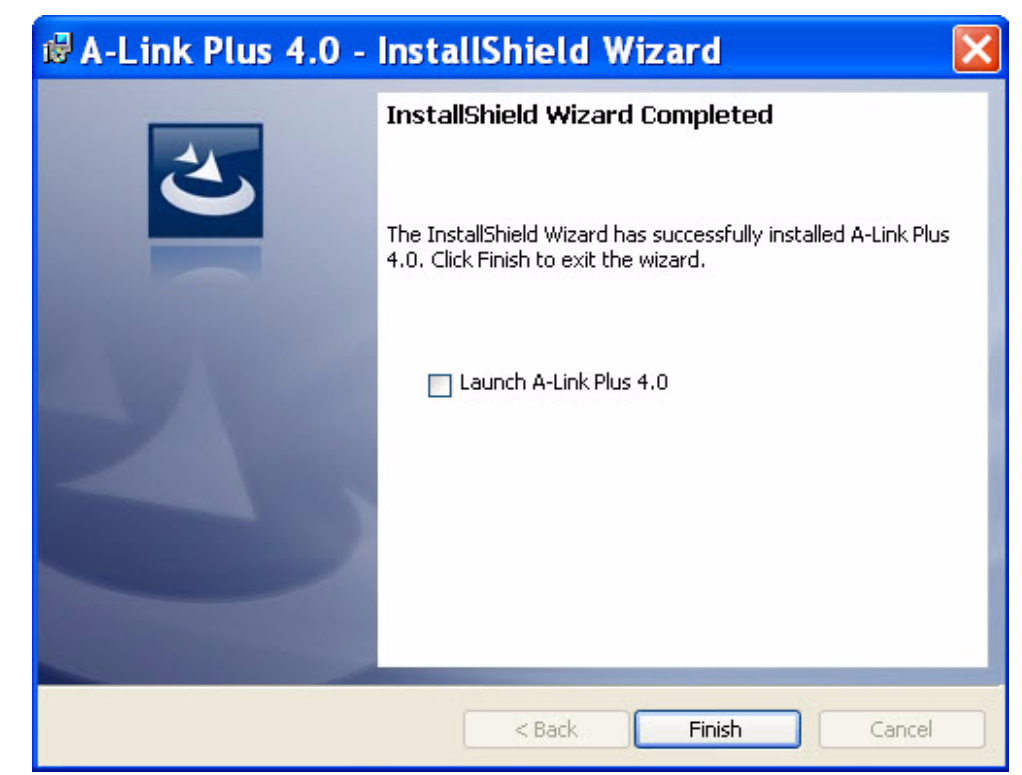

**Figure 2.5** InstallShield Wizard Completed Dialog

The installation is now complete, and A-Link Plus is ready to use. For instructions on using A-Link Plus, refer to *[Section 3 Using A-Link Plus, page 11](#page-10-0)*.

### **2.2 Uninstall A-Link Plus**

<span id="page-9-0"></span>If you need to uninstall A-Link Plus from the computer:

1. Click **Start>Control Panel>Add or Remove Programs.** The **Add or Remove Programs** dialog opens.

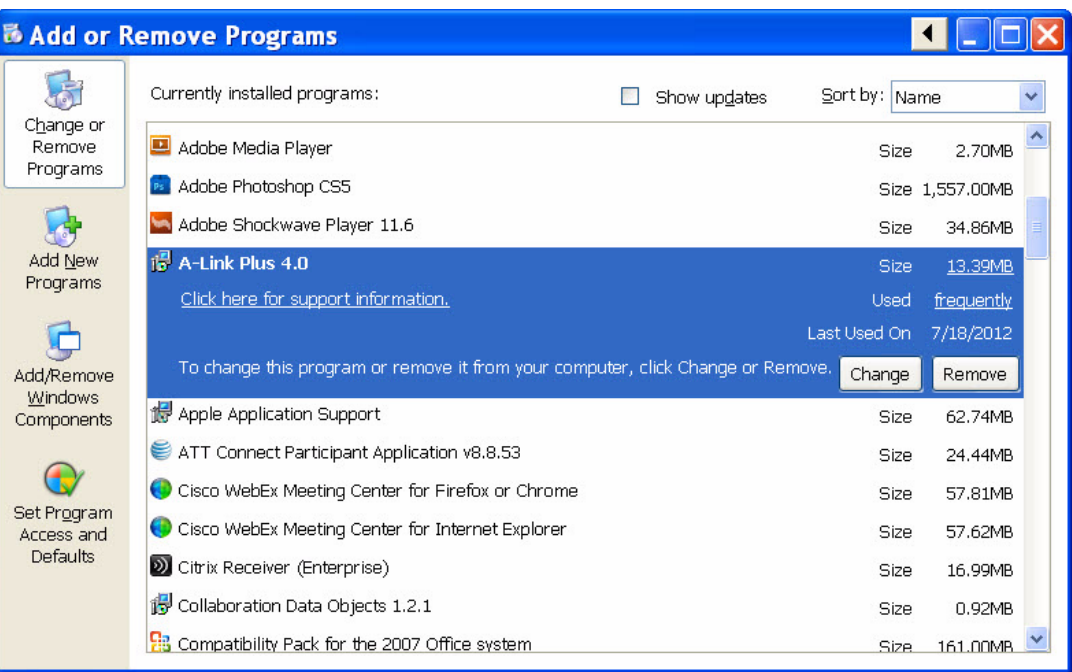

**Figure 2.6** Add or Remove Programs Dialog

- 2. Scroll to **A-Link Plus** and select it.
- 3. Click **Remove** to uninstall A-Link Plus.

All program files associated with A-Link Plus are removed from the computer.

### **3 Using A-Link Plus**

### **3.1 Start A-Link Plus**

- <span id="page-10-1"></span><span id="page-10-0"></span>1. Start A-Link Plus by one of two ways:
	- Select **Start>All Programs>Bosch Security Systems>A-Link Plus>A-Link Plus v4.0**, or
	- Double-click the **A-Link Plus v4.0** shortcut on your computer desktop.
- 2. When the Login dialog opens, enter the **Operator** name and **Password.** The default entries are **ADMIN** for both the **Operator** and **Password** fields. Both entries are case-sensitive.

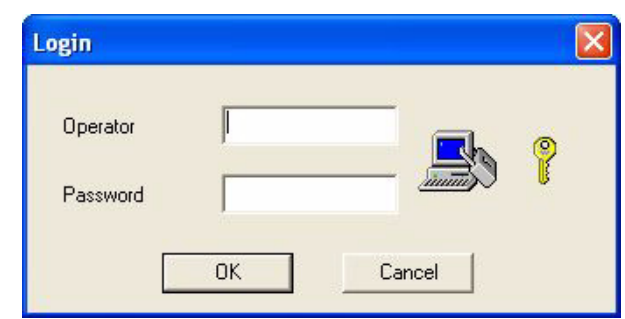

#### **Figure 3.1** Login Dialog

3. Click **OK** to log into A-Link Plus. The A-Link Plus user interface opens.

<span id="page-10-2"></span>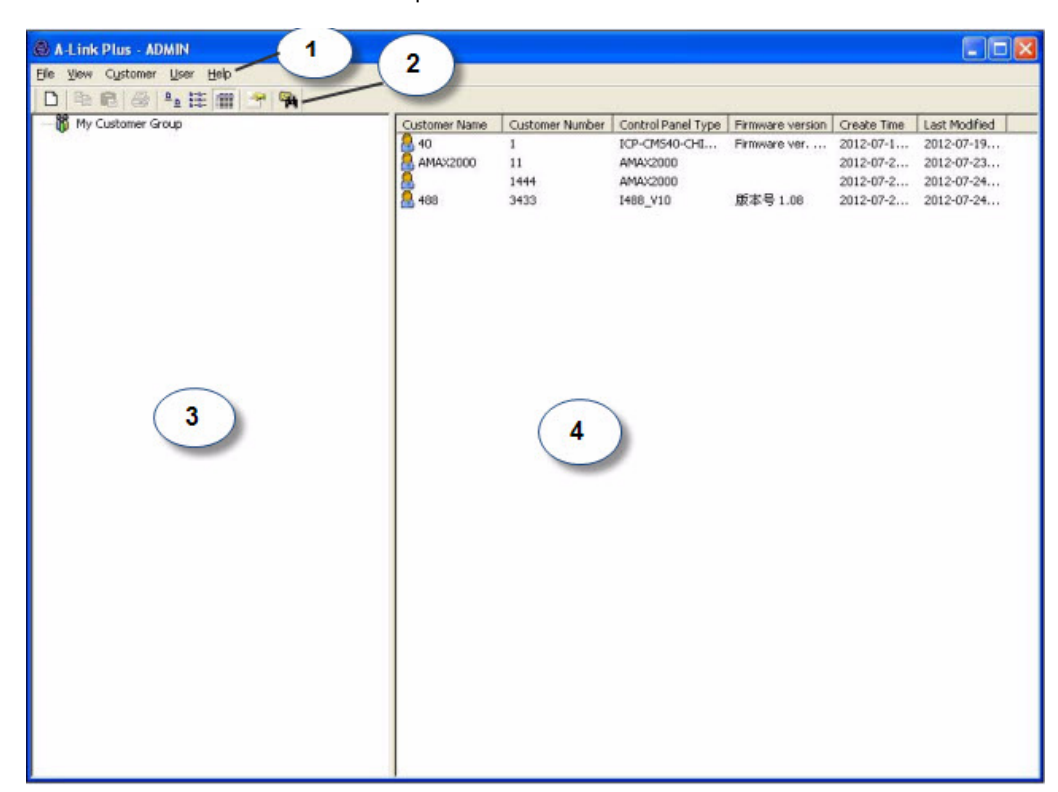

**Figure 3.2** A-Link Plus User Interface Refer to *[Table 3.1, Page 12](#page-11-0)* for callout descriptions.

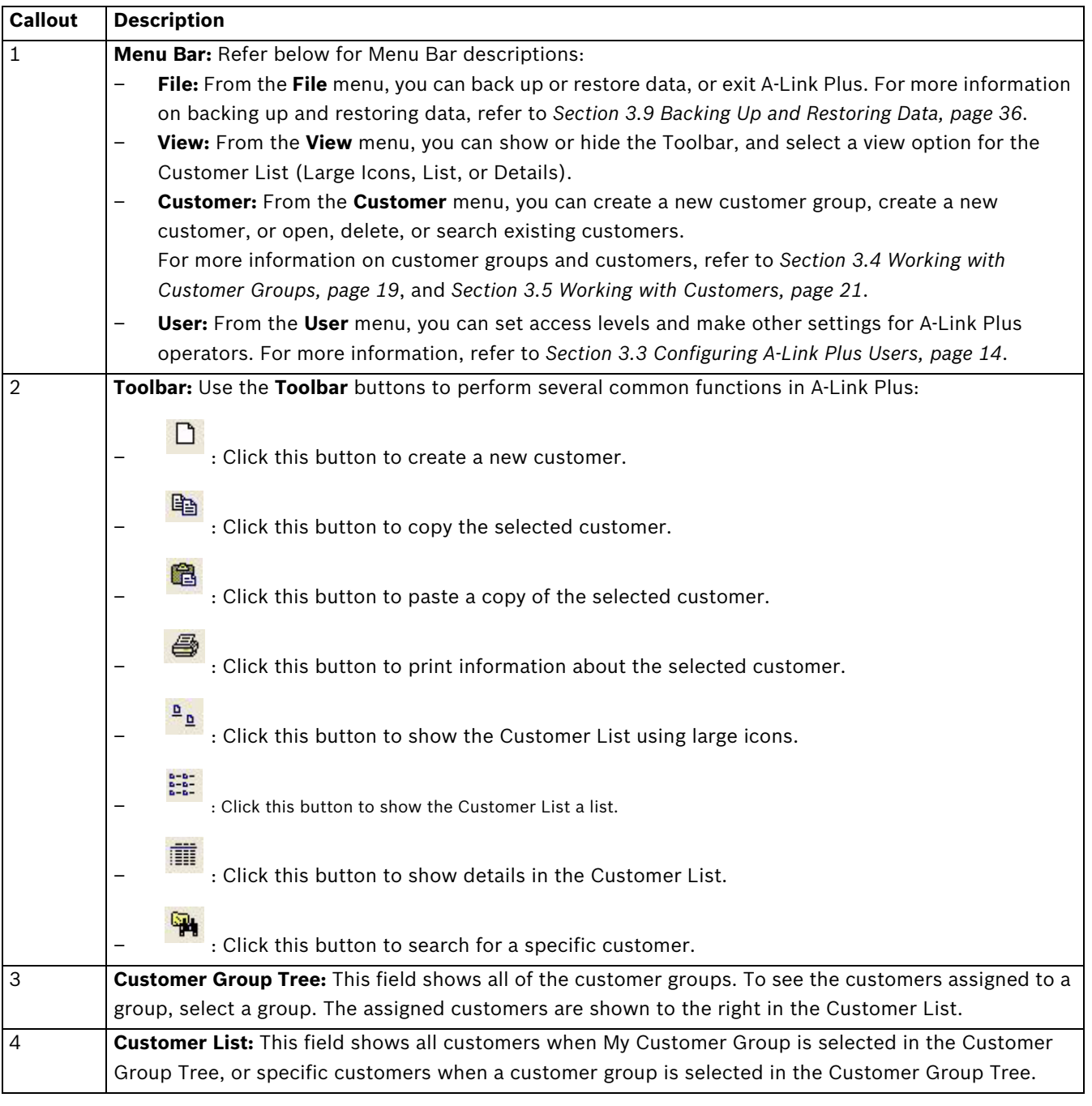

#### <span id="page-11-0"></span>**Table 3.1** Figure 3.2 Callouts

When A-Link Plus is started for the first time, the left and right panes are empty. When customer groups and customers are added, the left pane shows a customer group tree and the right pane shows a customer list.

You can scale the size of the user interface by clicking a corner of the user interface and dragging it to the desired size. The border separating the two panes and the columns in the right pane can be scaled as needed.

### <span id="page-12-1"></span>**3.2 Communication Settings**

<span id="page-12-0"></span>Use the **Communication Settings** dialog to configure communication settings with a control panel.

To open the Communication Settings dialog, select **File>Communication Settings**.

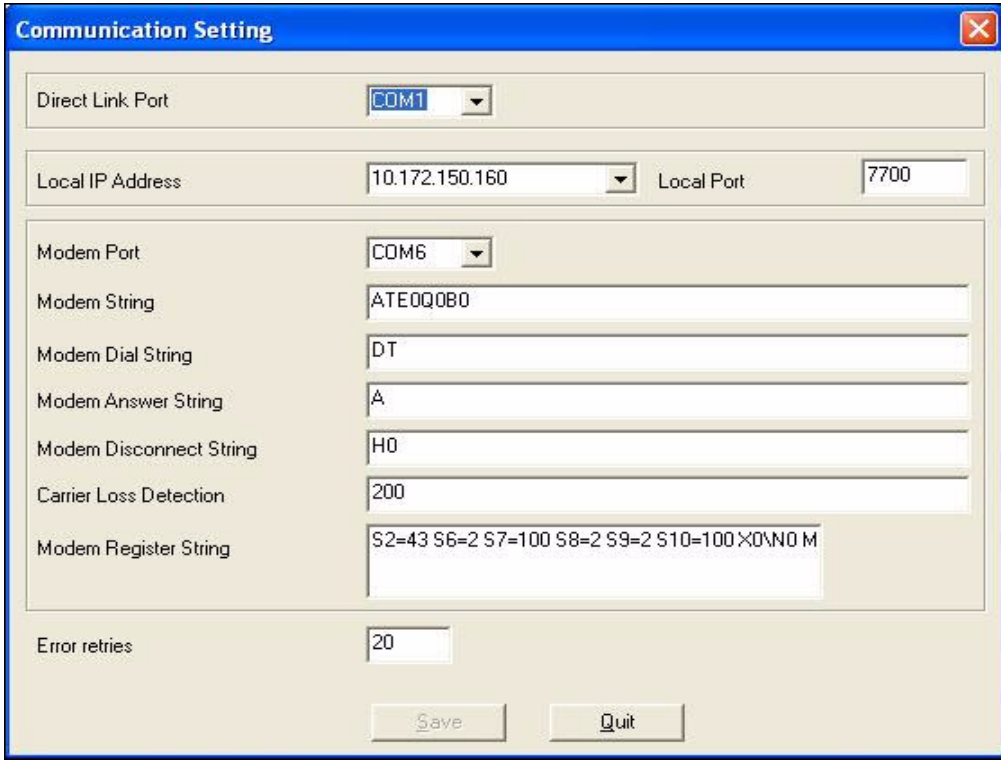

**Figure 3.3** Communication Settings Dialog

Make the communication settings as needed. When you are finished, click **Save**. Refer to *[Table 3.3](#page-21-3)* for descriptions of the fields on the **Communication Settings** dialog.

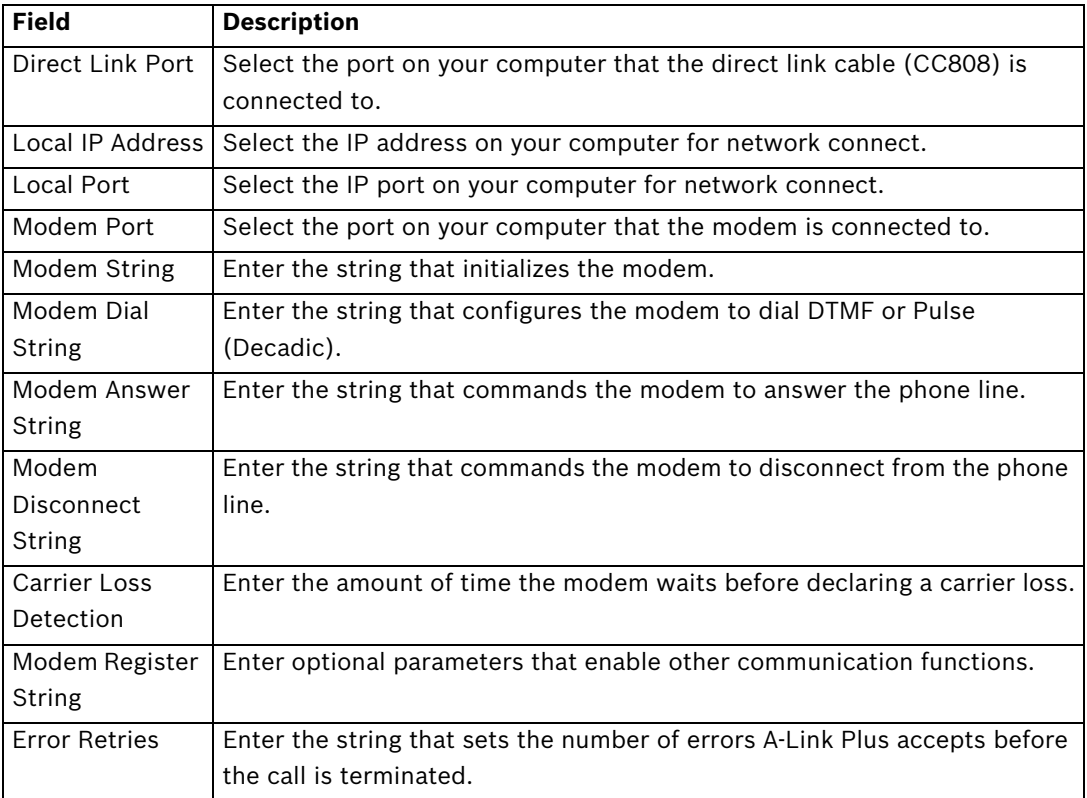

**Table 3.2** Communication Settings Dialog Fields

<span id="page-13-0"></span>For a list of supported modems, refer to *[Section 5 Modem Settings, page 39](#page-38-0)*. Refer also to the documentation supplied with the modem.

### <span id="page-13-2"></span>**3.3 Configuring A-Link Plus Users**

The A-Link Plus administrator can add users to A-Link Plus and set their access levels, passwords, and account names.

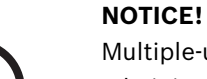

Multiple-user capabilities in A-Link Plus allows for a detailed security concept. Using a single administrator account for everyone causes potential security risks and system configuration risks. By creating individual accounts with limited access, these risks are significantly reduced.

There are three access levels in A-Link Plus. Each access level has different associated permissions:

- **Administrator:** Requires full access to all system configurations.
- **Operator:** Typically requires full access to all system configurations except print and user settings.
- **Registrar:** A registrar can only enter customer information.

You can modify the default permissions for any of the access levels. You can also create custom access levels.

#### <span id="page-13-3"></span>**3.3.1 Change an Existing Access Level**

<span id="page-13-1"></span>To change the permissions associated to an existing access level:

- 1. In A-Link Plus, select **User>Access Level**.
	- The **Permissions Level Settings** dialog opens.

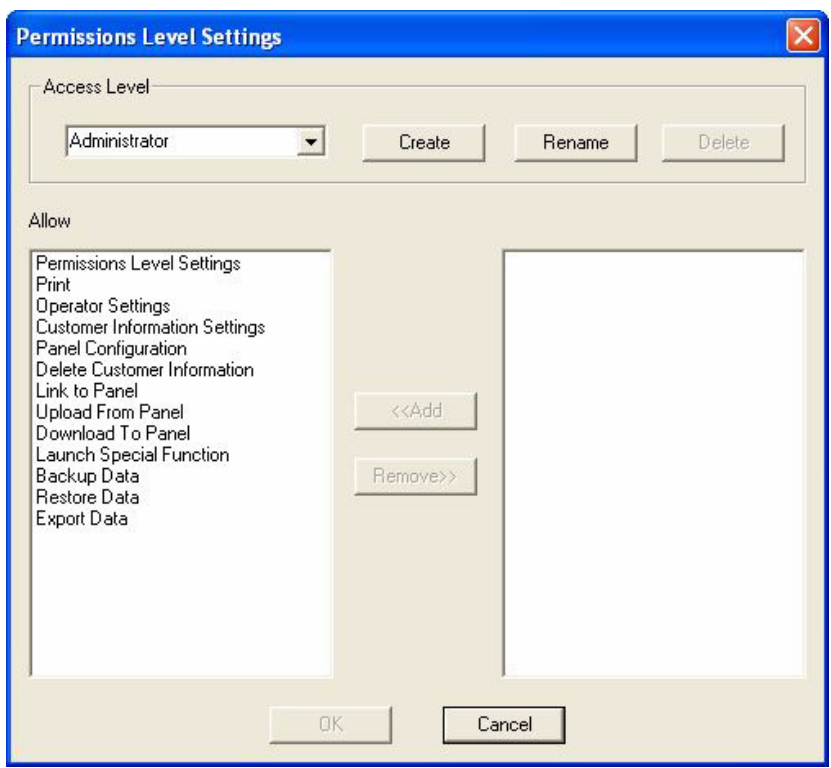

<span id="page-14-1"></span>**Figure 3.4** Permissions Level Setting Dialog

- 2. Under **Access Level**, select the intended access level from the menu (**Administrator**, **Operator**, or **Registrar**).
- 3. In the **Allow** fields, select a permission and click **Add** to add the permission to the access level, or click **Remove** to remove the permission from the access level.
- 4. Repeat *Step 3* to add or remove additional permissions.
- 5. **OPTIONAL:** If you need to change the name of an existing access level:
	- a. Select the access level from the menu.
	- b. Click **Rename**.

The **Access Level Name** dialog opens. Refer to *[Figure 3.5](#page-14-0)*.

c. In the **Name** field, enter the new name for the access level and click **OK**. The **Access Level Name** dialog closes, and A-Link Plus uses the new name for the access level.

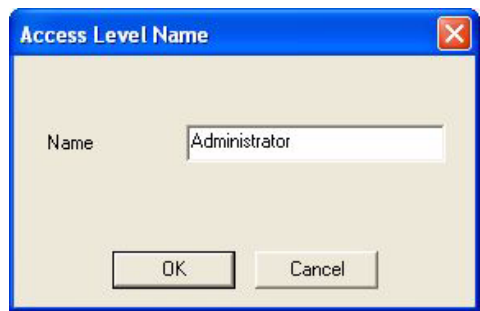

<span id="page-14-0"></span>**Figure 3.5** Access Level Name Dialog

6. When you are finished, click **OK** to save your settings and close the **Permissions Level Settings** dialog.

#### **3.3.2 Create a Custom Access Level**

<span id="page-15-0"></span>To create a new access level:

- 1. In A-Link Plus, select **User>Access Level**. The **Permissions Level Settings** dialog opens. Refer to *[Figure 3.4, Page 15](#page-14-1)*.
- 2. Under **Access Level**, click **Create**. The **Access Level Name** dialog opens. Refer to *[Figure 3.5](#page-14-0)*.
- 3. In the **Name** field, enter a name for the new access level and click **OK**. The **Access Level Name** dialog closes, and the new access level appears in the menu.
- 4. In the **Allow** fields, select a permission and click **Add** to add the permission to the access level. Repeat this step for all other desired permissions. Refer to *[Figure 3.4, Page 15](#page-14-1)*.
- 5. When you are finished, click **OK** to save your settings and close the **Permissions Level Settings** dialog.

#### **3.3.3 Add, Change, or Delete a User**

<span id="page-16-0"></span>A-Link Plus has one default user: ADMIN. The ADMIN user is assigned the administrator access level. For security purposes, Bosch recommends that you keep the ADMIN user for the system administrator, and then create unique user accounts for each A-Link Plus user.

### **NOTICE!**

The default login name and password for the ADMIN user is **ADMIN**. The login name and password are both case-sensitive. When you assign the ADMIN user to the system administrator, change the default login name and password.

#### **Add a User**

- 1. In A-Link Plus, select **User>Operator Settings**.
	- The **Operator Settings** dialog opens.

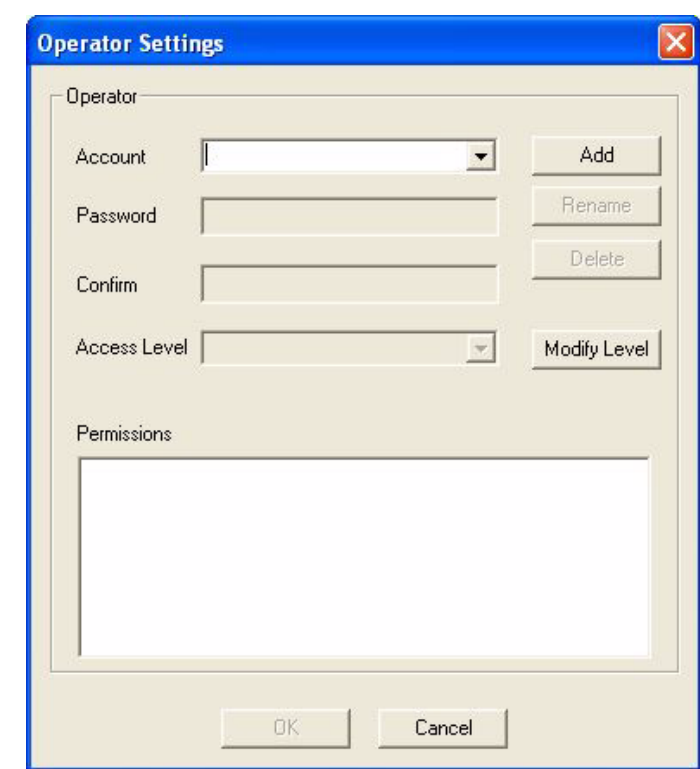

<span id="page-16-1"></span>**Figure 3.6** Operator Settings Dialog

2. Click **Add**. The **Operator Name** dialog opens.

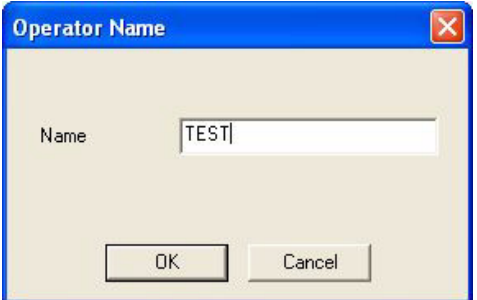

#### **Figure 3.7** Operator Name Dialog

3. Enter a name for the new user and click **OK**.

The **Operator Name** dialog closes, and the **Operator Settings** dialog is updated.

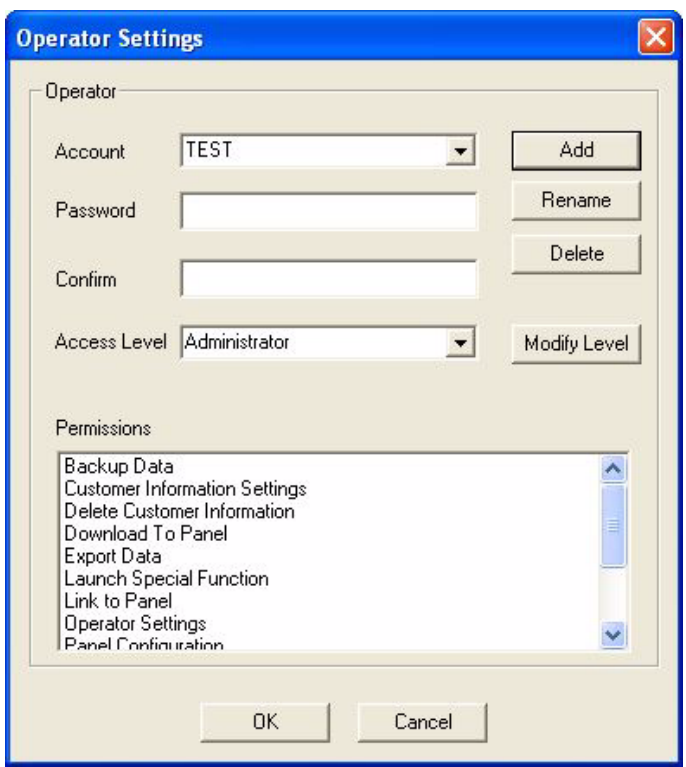

**Figure 3.8** Updated Operator Settings Dialog

- 4. In the **Password** field, enter a password.
- 5. In the **Confirm** field, re-enter the password.
- 6. From the **Access Level** menu, select an access level.
- 7. The **Permissions** field shows the assigned permissions for the selected access level. To change the permissions, click **Modify Level**. Refer to *[Section 3.3.1 Change an Existing](#page-13-3)  [Access Level, page 14](#page-13-3)*.
- 8. When you are finished, click **OK** to save your changes.
- 9. To add more users, repeat *Steps 3* to *8*. When you are finished adding users, click **Cancel** to close the **Operator Settings** dialog.

#### **Change a User**

- 1. In A-Link Plus, select **User>Operator Settings**. The **Operator Settings** dialog opens. Refer to *[Figure 3.6, Page 17](#page-16-1)*.
- 2. From the **Account** menu, select a user.
- 3. Change the user account as needed:
	- Rename the user
	- Enter a new password
	- Change the access level
	- Change the permissions assigned to the access level

#### **Delete a User**

- 1. In A-Link Plus, select **User>Operator Settings**. The **Operator Settings** dialog opens. Refer to *[Figure 3.6, Page 17](#page-16-1)*.
- 2. From the **Account** menu, select a user.
- 3. Click **Delete**. A confirmation dialog opens. Click **Yes** to continue. The confirmation dialog closes.
- 4. Click **OK** to delete the user and close the **Operator Settings** dialog. Click **Cancel** to close the **Operator Settings** dialog without deleting the user.

### <span id="page-18-2"></span>**3.4 Working with Customer Groups**

<span id="page-18-0"></span>In A-Link Plus, you can use customer groups to categorize customers with similar attributes (for example, customer location or control panel type and configuration).

#### **3.4.1 Add a Customer Group**

<span id="page-18-1"></span>There are two ways to add a customer group in A-Link Plus:

- Select **Customer>New Customer Group**, or
- Right-click in the Customer Group Tree and select **New Customer Group**.

In the **New Group** dialog, select a parent group for the new group from the **Parent Group** menu. Enter a name for the new group in the **Group Name** field. Click **OK** to save your entries.

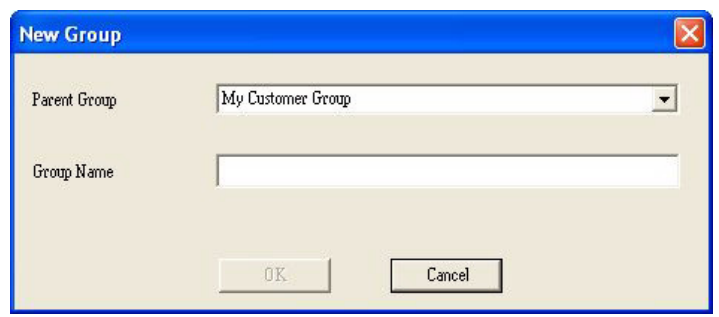

**Figure 3.9** New Group Dialog

#### **3.4.2 Rename a Customer Group**

<span id="page-19-0"></span>There are two ways to rename a customer group in A-Link Plus:

- Right-click the customer group and select **Rename** (refer to *[Figure 3.10](#page-19-2)*, *Callout #1*), or
	- Click the name of the customer group two times (once to select, pause, and then click again to rename), and change the name accordingly (refer to *[Figure 3.10](#page-19-2)*, *Callout #2*).

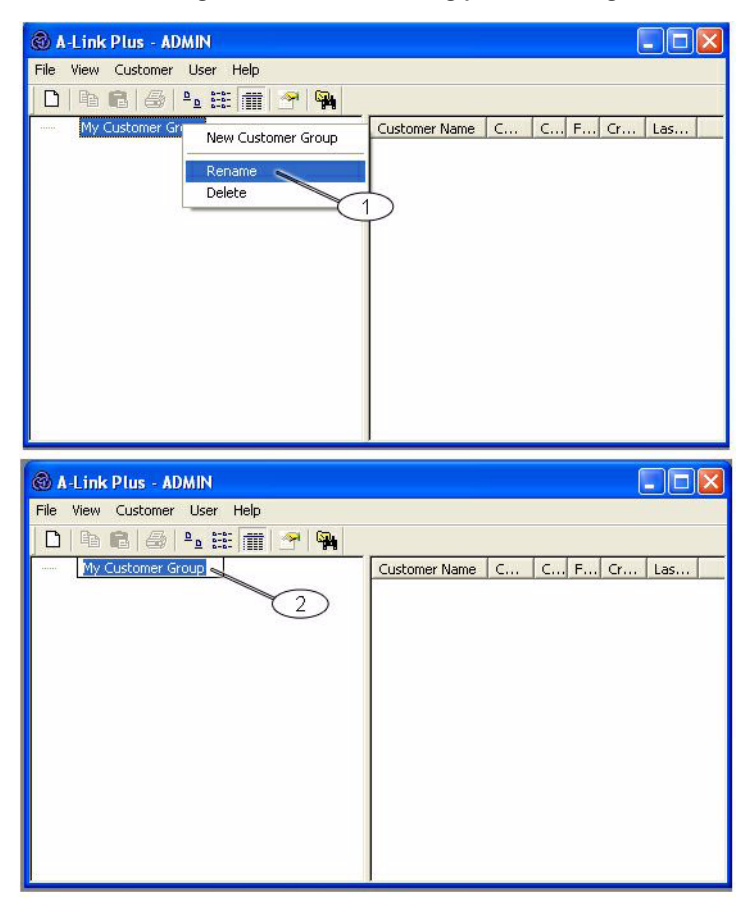

<span id="page-19-2"></span><span id="page-19-1"></span>Figure 3.10 Rename a Customer Group

#### **3.4.3 Delete a Customer Group**

There are three ways to delete a customer group in A-Link Plus:

- Right-click the customer group and select **Delete**,
- Select the customer group and press the [Delete] key on your keyboard, or

– Select the customer group and press the [Shift] and [Delete] keys on your keyboard. If you choose either of the first two options, A-Link Plus prompts you to confirm the deletion. If you choose the third option, A-Link Plus deletes the customer group without confirmation.

#### **NOTICE!**

You can only delete an empty customer group. There cannot be any customers or customer sub-groups assigned to the customer group.

You cannot move or delete the root level of the Customer Group Tree (**My Customer Group**). You can rename the root level.

#### **3.4.4 Change the Parent Customer Group Relationship**

<span id="page-20-0"></span>You can change the parent customer group relationship with a customer sub-group by selecting the sub-group and moving it to the desired parent group.

#### **NOTICE!**

You cannot move or delete the root level of the Customer Group Tree (**My Customer Group**). You can rename the root level.

### <span id="page-20-3"></span>**3.5 Working with Customers**

<span id="page-20-2"></span><span id="page-20-1"></span>Customers are the clients whose accounts you set up and manage in A-Link Plus.

#### **3.5.1 Add a Customer**

There are three ways to add a customer account in A-Link Plus:

- Select **Customer>New Customer**,
- Click the **New Customer** button (refer to *[Figure 3.2, Page 11](#page-10-2)*), or
- Right-click in the Customer List and select **New Customer**.

By default, the **Customer Information** dialog opens to the **Customer Information** tab.

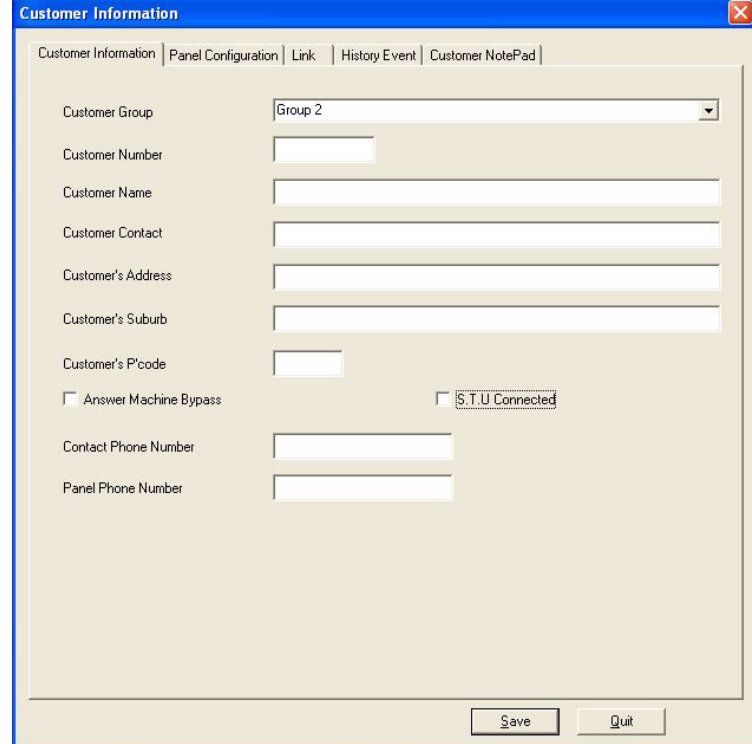

**Figure 3.11** Customer Information Tab

Refer to *[Table 3.3, Page 22](#page-21-3)* when entering data into the **Customer Information** tab.

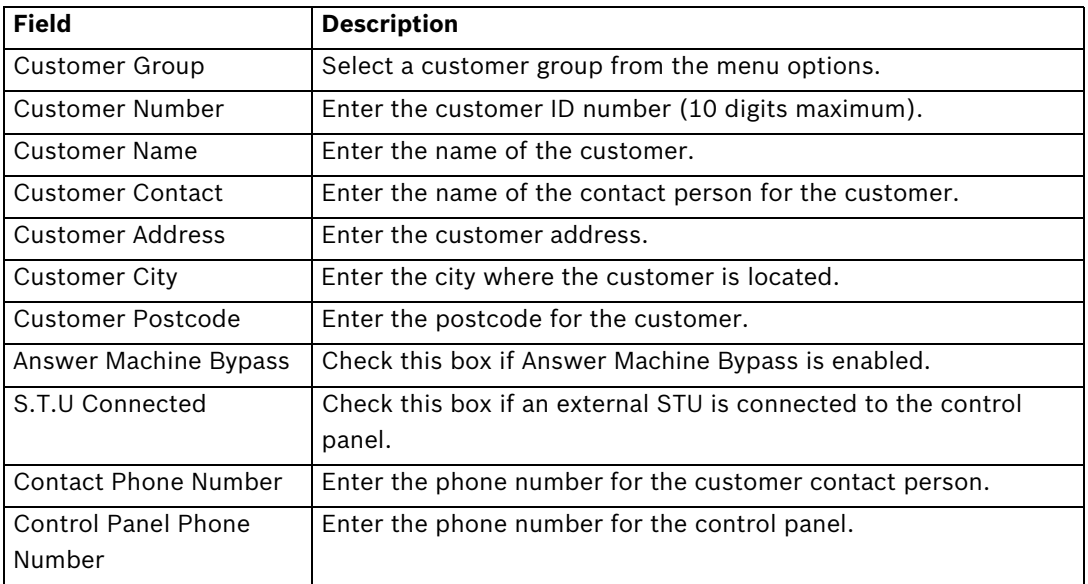

<span id="page-21-3"></span>**Table 3.3** Customer Information Tab Fields When you are finished, click **Save**.

**NOTICE!** 

At a minimum, you must enter the **Customer Number** field. Each customer must have a unique customer number.

### **3.5.2 Rename a Customer Account**

<span id="page-21-0"></span>There are two ways to rename a customer account in A-Link Plus:

- Right-click the customer and select **Rename**, or
- Click the name of the customer two times (once to select, pause, and then click again to rename), and change the name accordingly.

#### **3.5.3 Open a Customer Account**

<span id="page-21-1"></span>There are two ways to open a customer account in A-Link Plus:

- Select the customer in the **Customer List**, and then select **Customer>Open Customer**, or
- Double-click the customer in the **Customer List**.

<span id="page-21-2"></span>The **Customer Information** dialog opens to the **Customer Information** tab.

#### **3.5.4 Delete a Customer Account**

There are four ways to delete a customer account in A-Link Plus:

- Select the customer in the **Customer List**, and then select **Customer>Delete Customer**,
- Right-click on the customer and select **Delete Customer**, or
- Select the customer and press the [Delete] key on your keyboard, or
- Select the customer and press the [Shift] and [Delete] keys on your keyboard.

If you choose any of the first three options, A-Link Plus prompts you to confirm the deletion. If you choose the fourth option, A-Link Plus deletes the customer without confirmation.

#### **3.5.5 Copy and Paste a Customer**

<span id="page-22-0"></span>In A-Link Plus, you can copy and paste an existing customer in order to create a new customer. To copy a customer, right-click the customer and select **Copy**. Then right-click in the Customer List and select **Paste**.

You can paste the copied customer into a different customer group.

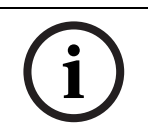

### **NOTICE!**

When you copy and paste a customer, the information in the Panel Configuration tab and Customer Information tab (except customer number and customer name) is retained.

#### **3.5.6 Search Customers**

<span id="page-22-1"></span>To search for customers in A-Link Plus:

1. Select **Customer>Search Customer**. The **Search Customer** dialog opens.

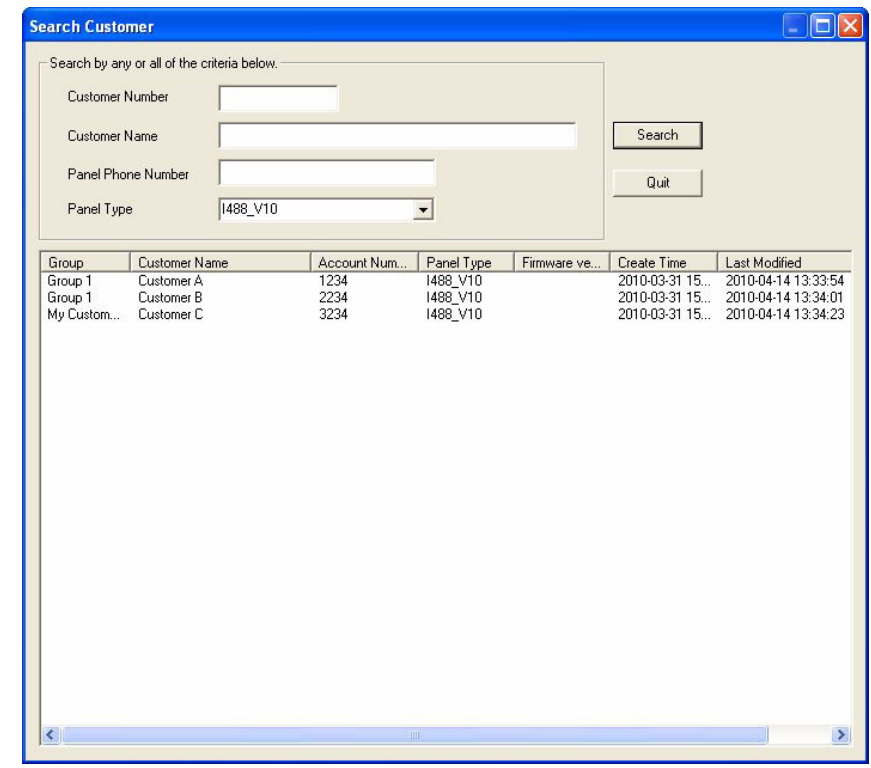

Figure 3.12 Search Customer Dialog

- 2. Enter the desired search criteria (customer number, customer name, panel phone number, or panel type). Click **Search**. The results, if any, appear in the field below the search criteria.
- 3. Double-click a customer to open the **Customer Information** dialog to view configuration settings for the selected customer. Click **Quit** to close the **Search Customer** dialog.

#### **3.5.7 Customer Information**

<span id="page-23-0"></span>In A-Link Plus, you can either print or export customer information.

#### **Print Customer Information**

- 1. There are two ways to print customer information in A-Link Plus:
	- Select the customer in the **Customer List**, then select **File>Print**, or
	- Select the customer in the **Customer List**, then click the **Print** button. Refer to *[Figure 3.2, Page 11](#page-10-2)* for the location of the **Print** button.
- 2. The **Select Print Content** dialog opens.

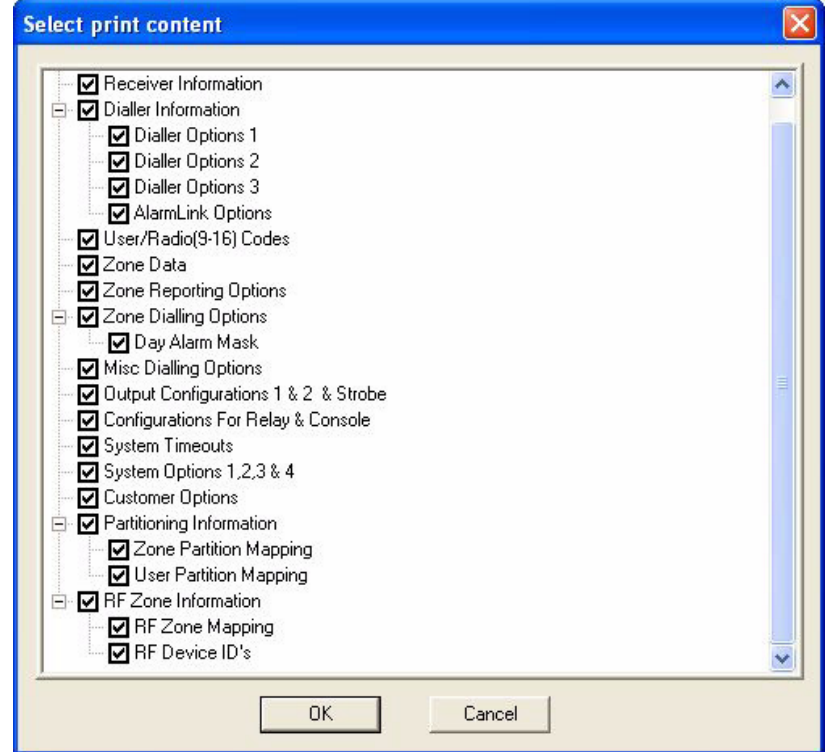

**Figure 3.13** Select Print Content Dialog

- 3. By default, all content is selected for printing. Clear the checkboxes for the content you do not want to print.
- 4. When you are ready to print, click **OK** and select a printer.

#### **Export Customer Information**

To export customer information:

1. Select **File>Export**. The **Select Export Content** dialog opens.

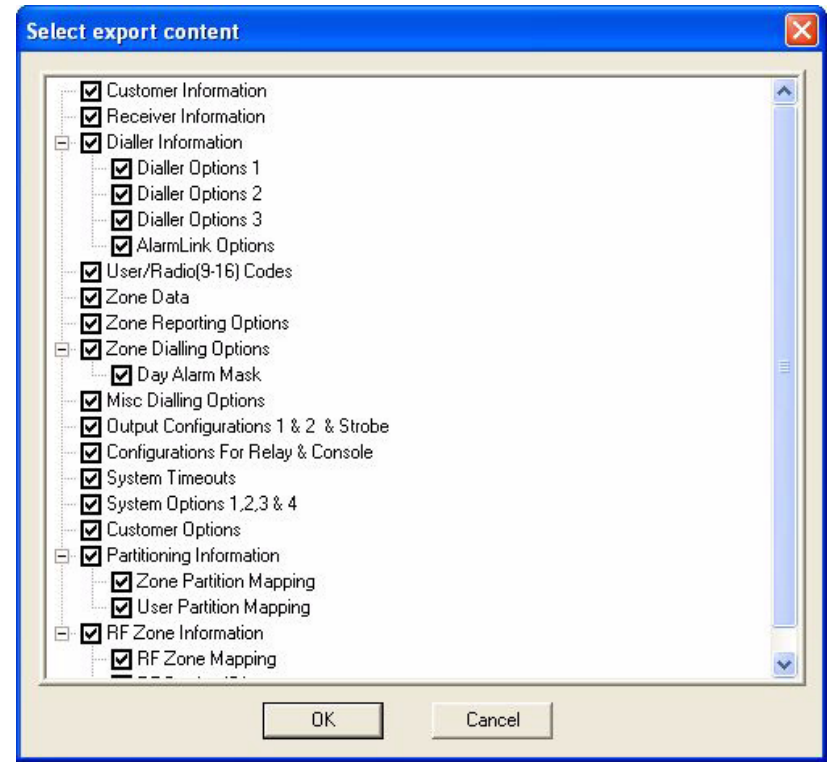

**Figure 3.14** Select Export Content Dialog

- 2. By default, all content is selected for export. Clear the checkboxes for the content you do not want to export.
- 3. When you are ready, click **OK**. The **Save As** dialog opens.

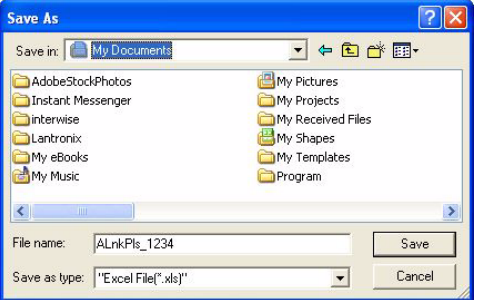

**Figure 3.15** Save As Dialog

- 4. Use the **Save in** menu to find a location to save export the customer information.
- 5. By default, A-Link Plus assigns a file name using the customer number. If necessary, enter a different file name in the **File name** field.
- 6. Select a file type from the **Save as type** menu. By default, A-Link Plus exports the customer information as a Microsoft Excel file (.xls). You can also select to export the customer information as a text file (.txt).
- 7. When you are ready, click **Save**. A-Link Plus exports the customer information to the specified location and in the specified file format.

### **3.6 Configure a Control Panel**

<span id="page-25-0"></span>To configure a control panel using A-Link Plus:

- 1. Select a customer and open the account.
- 2. When the **Customer Information** dialog opens, select the **Panel Configuration** tab.

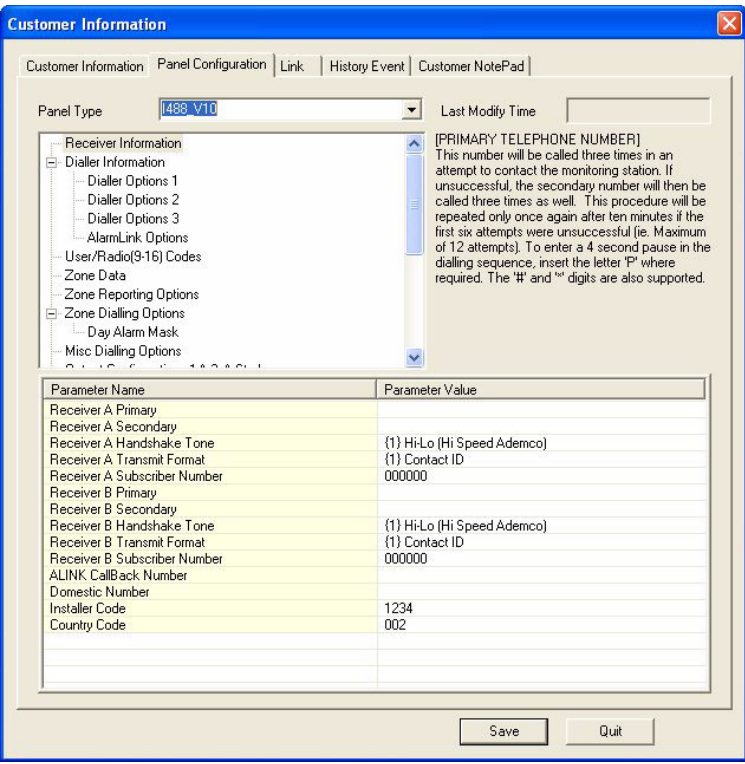

**Figure 3.16** Panel Configuration Tab

3. For a new customer, select the control panel type installed at the customer site from the **Panel Type** menu.

You cannot change the control panel type for existing customers.

- 4. When you select a control panel type, the **Panel Configuration** tab updates to show the programming parameters for the selected control panel type.
- 5. Configure the control panel programming as required. Refer to the quick help in A-Link Plus and the control panel documentation for programming details.
- 6. When you are finished configuring the control panel, click **Save**.

There are two types of fields that A-Link Plus uses on the **Panel Configuration** tab:

– **Editable Field:** To enter data in an editable field, right-click the field and select **Edit**. Enter the data and then press [Enter] on your keyboard. Refer to *[Figure 3.17](#page-25-1)* for an example of an editable field.

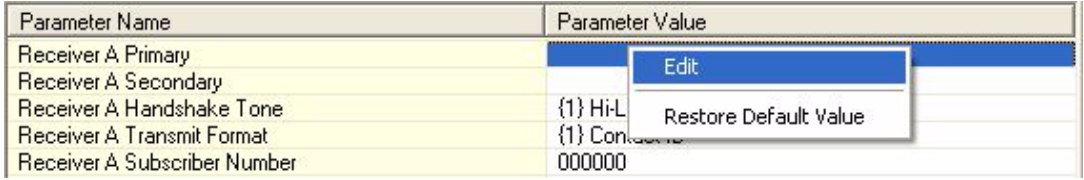

#### <span id="page-25-1"></span>**Figure 3.17** Example of an Editable Field

– **Combination Field:** A combination field contains a list of options to select from. Rightclick the field and select **Edit**. Click the arrow to see the list of options, and select an option. Refer to *[Figure 3.18](#page-26-1)* for an example of a combination field.

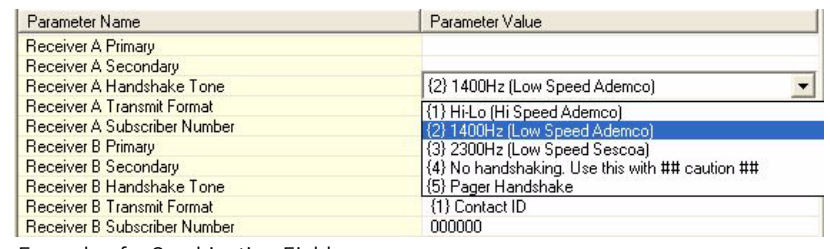

<span id="page-26-1"></span>**Figure 3.18** Example of a Combination Field

<span id="page-26-0"></span>If you need to reset a parameter to its default value, right-click the parameter and select **Restore Default Value**.

### **3.7 Link to a Control Panel**

Use the **Link** tab to establish a connection between A-Link Plus and the control panel. To open the **Link** tab:

1. Open a customer account and select the **Link** tab.

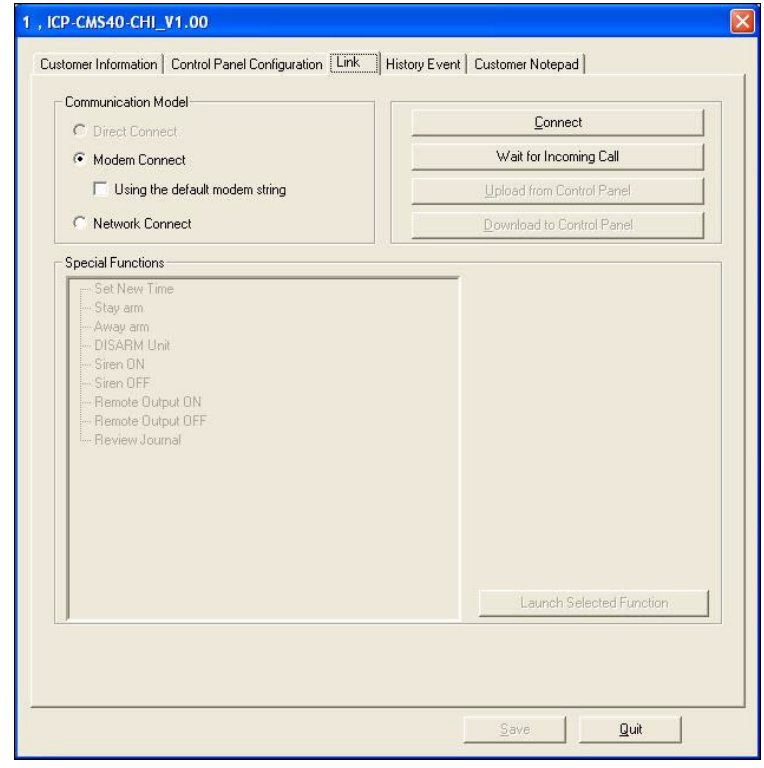

#### **Figure 3.19** Link Tab

- 2. Select a communication method (**Direct Connect**, **Modem Connect**, or **Network Connect**).
	- For **Direct Connect**, refer to *[Section 3.7.1 Direct Connect, page 28](#page-27-3)*.
	- For **Modem Connect**, refer to *[Section 3.7.2 Modem Connect, page 28](#page-27-4)*.
	- For **Network Connect**, refer to *[Section 3.7.3 Network Connect, page 28](#page-27-5)*

#### <span id="page-27-3"></span>**3.7.1 Direct Connect**

- <span id="page-27-0"></span>1. Connect the CC808 Direct Link Cable to an available COM port on the A-Link Plus computer and the control panel.
- 2. From the **Link** tab, select **Direct Connect** and click **Connect**.
- 3. When A-Link Plus is online with the control panel, A-Link Plus compares the date and time settings in the control panel to the settings on the A-Link Plus computer. If there is a difference, A-Link Plus prompts you to synchronize the date and time settings between the A-Link Plus computer and the control panel.
- 4. When date and time settings are synchronized, you can choose from the following options:
	- Upload programming data from the control panel to A-Link Plus. Refer to *[Section 3.7.4 Upload/Download Programming Data, page 30](#page-29-1)*.
	- Download programming data from A-Link Plus to the control panel. Refer to *[Section 3.7.4 Upload/Download Programming Data, page 30](#page-29-1)*.
	- Perform a special function. Refer to *[Section 3.7.5 Special Functions, page 31](#page-30-1)*.

#### <span id="page-27-4"></span>**3.7.2 Modem Connect**

- <span id="page-27-1"></span>1. Connect the modem to the A-Link Plus computer. Refer to *[Section 5 Modem Settings, page 39](#page-38-0)* and the modem documentation for modem settings and options.
- 2. From the **Link** tab, select **Modem Connect**. With Modem Connect, there are three communication options to choose from:
	- **A-Link Plus calls the control panel:** Click **Connect** to start a communication session using the connected modem.
	- **The control panel calls back after A-Link Plus calls first (Callback):** If the Callback is enabled in the control panel programming, A-Link Plus waits for the control panel to return the phone call before starting a communication session.
	- **A-Link Plus waits for an incoming call:** Click **Wait for Incoming Call**. A-Link Plus then waits for the control panel to call before starting a communication session.Operate callback command through the control panel keypad, the control panel calls back the programmed monitoring station phone number.
- 3. When A-Link Plus is online with the control panel, A-Link Plus compares the date and time settings in the control panel to the settings on the A-Link Plus computer. If there is a difference, A-Link Plus prompts you to synchronize the date and time settings between the A-Link Plus computer and the control panel.
- 4. When date and time settings are synchronized, you can choose from the following options:
	- Upload programming data from the control panel to A-Link Plus. Refer to *[Section 3.7.4 Upload/Download Programming Data, page 30](#page-29-1)*.
	- Download programming data from A-Link Plus to the control panel. Refer to *[Section 3.7.4 Upload/Download Programming Data, page 30](#page-29-1)*.
	- Perform a special function. Refer to *[Section 3.7.5 Special Functions, page 31](#page-30-1)*.

#### <span id="page-27-5"></span>**3.7.3 Network Connect**

<span id="page-27-2"></span>1. Connect the network to the control panel that supports network, and connect the network to the A-Link Plus computer.

Refer to *[Section 3.2 Communication Settings, page 13](#page-12-1)* for local network address and network port settings.

- 2. From the **Link** tab, select **Network Connect**. With Network Connect, there are two communication options to choose from:
	- **A-Link Plus connects the control panel:** Click **Connect** to start a communication session using the local IP address and port settings.
	- **A-Link Plus waits for control panel connection:** Click **Wait for Incoming Call**. A-Link Plus then waits for the control panel to connect before starting a communication session. Operate callback command through the control panel keypad, the control panel directly connects to the A-Link Plus using the local IP address and port settings.
- 3. Below options are enabled when A-Link Plus is online with the control panel.
	- Upload programming data from the control panel to A-Link Plus. Refer to *[Section 3.7.4 Upload/Download Programming Data, page 30](#page-29-1)*.
	- Download programming data from A-Link Plus to the control panel. Refer to *[Section 3.7.4 Upload/Download Programming Data, page 30](#page-29-1)*.
	- Perform a special function. Refer to *[Section 3.7.5 Special Functions, page 31](#page-30-1)*.

#### <span id="page-29-1"></span>**3.7.4 Upload/Download Programming Data**

<span id="page-29-0"></span>When A-Link Plus is online with the control panel, you can either send or receive programming data.

#### **Upload Data from the Control Panel**

1. Click **Upload from Control Panel** to copy the programming data from the control panel into A-Link Plus.

If there are differences between the programming data in the customer account and the control panel, A-Link Plus prompts you to continue.

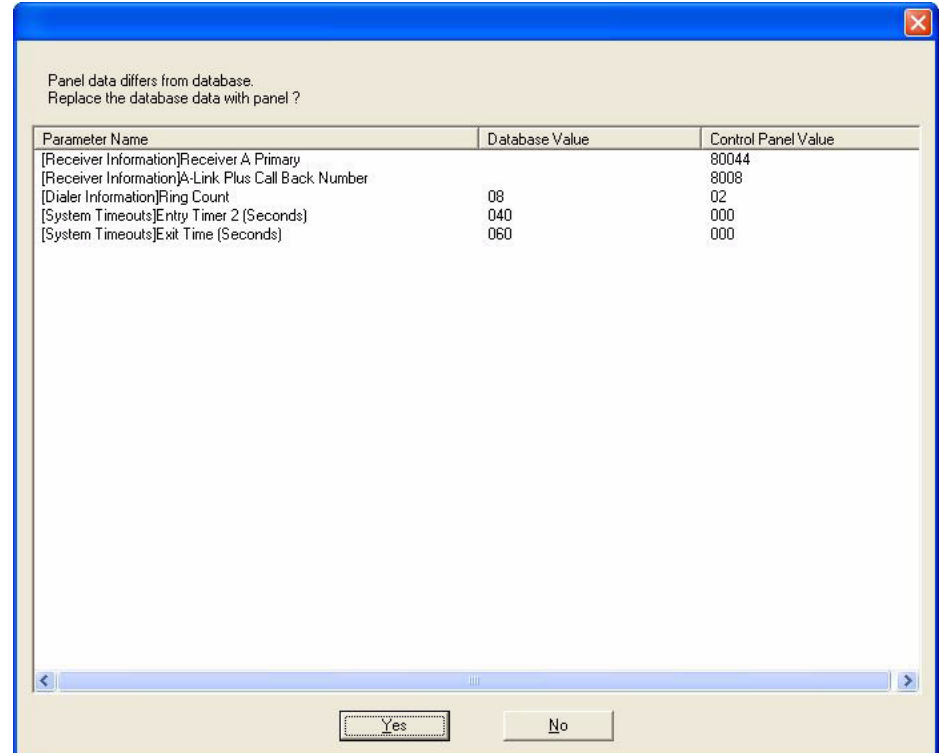

#### **Figure 3.20** Upload Prompt

- 2. Click **Yes** to continue with the upload.
- 3. A-Link Plus replaces the data in the customer account with the data from the control panel, and marks the changes in red on the **Panel Configuration** tab.
- 4. Click **Save** to save the programming data that you uploaded into A-Link Plus.

#### **Download Data to the Control Panel**

Click **Download to Control Panel** to send the programming data in A-Link Plus into the control panel.

#### <span id="page-30-1"></span>**3.7.5 Special Functions**

<span id="page-30-0"></span>The special functions options are enabled when A-Link Plus is online with the control panel. Select a function from the list, and then click **Launch Selected Function**. Refer to the following sections for descriptions of the special functions.

#### **ARM/DISARM Unit**

Select **ARM Unit** to arm the system. The system arms after the two-beep warning. Select **DISARM Unit** to disarm the system. The system disarms after the two-beep warning.

#### **Siren ON/OFF**

Select **Siren ON** to turn the siren on. Select **Siren OFF** to turn the siren off.

#### **Remote Output ON/OFF (Solution Series)**

Select **Remote Output ON** to turn the remote output on.

Select **Remote Output OFF** to turn the remote output off.

If the system has multiple output channels, select the appropriate channel. Refer to *[Figure 3.21](#page-30-2)*.

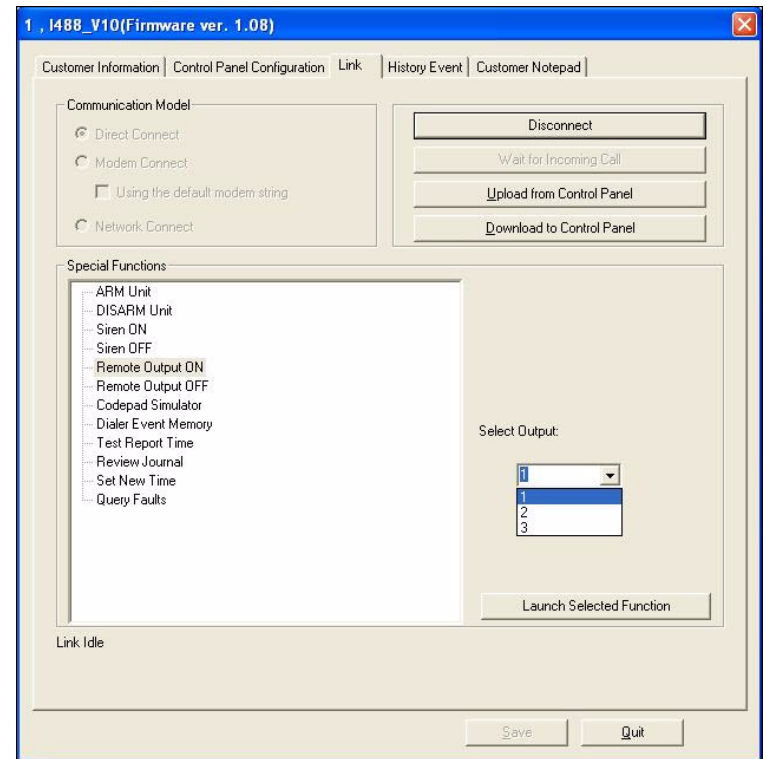

<span id="page-30-2"></span>**Figure 3.21** Remote Output Special Function

#### **Codepad Simulator(Solution Series)**

Select **Codepad Simulator** to launch a simulated codepad. The simulator shows the on-board zones and status for system power (AC and battery) and siren. To perform system operations, use your computer keyboard to press the keys on the codepad simulator. Refer to *[Figure 3.22](#page-31-0)* and *[Table 3.4](#page-31-1)*.

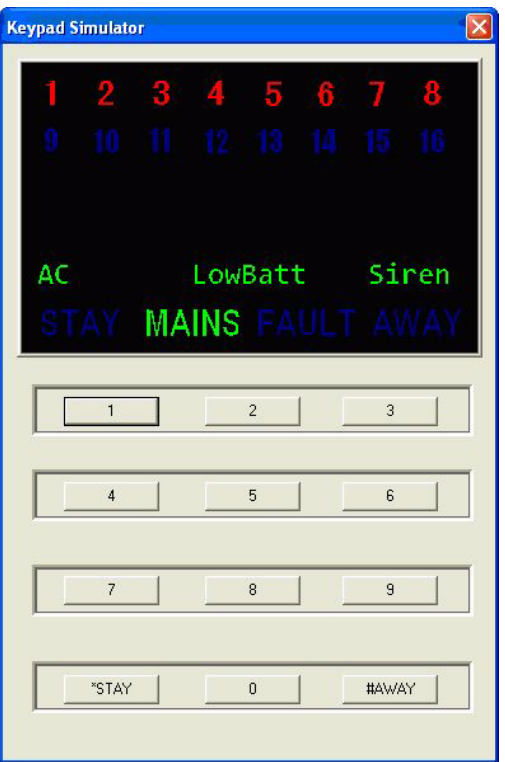

#### <span id="page-31-0"></span>**Figure 3.22** Codepad Simulator

On your computer keyboard, press a key shown in the Keyboard Key column to operate the corresponding codepad simulator key.

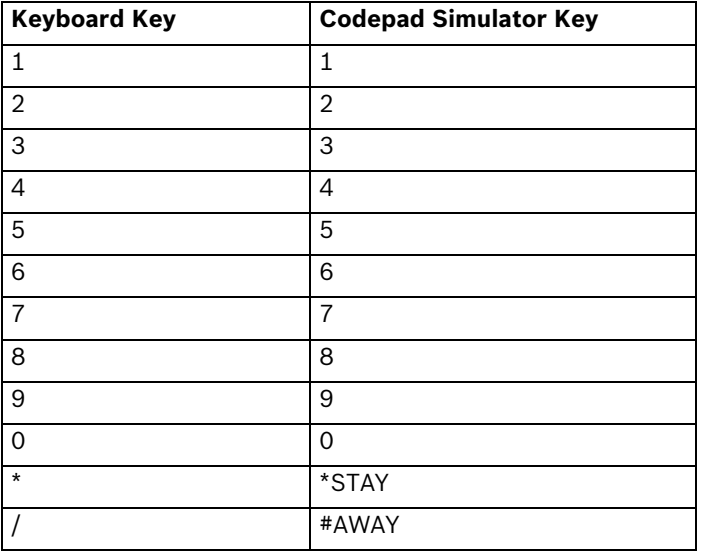

<span id="page-31-1"></span>**Table 3.4** Keyboard-to-Codepad Simulator Keystrokes

#### **Dialer Event Memory**

Select **Dialer Event Memory** to open the dialer event log.

When you close the dialer event log, A-Link Plus asks if you want to save data to the log. Click **Yes**.

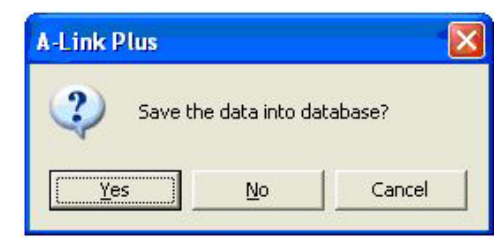

#### **Figure 3.23** Save Data Prompt

This prompt only appears for existing customer accounts with data already saved to the log. This prompt does not appear for new customers with no data saved in the log.

#### **Test Report Time**

Select **Test Report Time** to enter a new time for the control panel to send test reports to the monitoring station.

#### **Review Journal**

Select **Review Journal** to open the journal log.

When you close the journal log, A-Link Plus asks if you want to save data to the log. Click **Yes**. This prompt only appears for existing customer accounts with data already saved to the log. This prompt does not appear for new customers with no data saved in the log.

#### **Set New Time**

Select **Set New Time** to adjust the time setting in the control panel.

#### **Query Faults(Solution Series)**

Select **Query Faults** to open the fault log. The fault log only opens if a fault has occurred. When you close the fault log, A-Link Plus asks if you want to save data to the log. Click **Yes**. This prompt only appears for existing customer accounts with data already saved to the log. This prompt does not appear for new customers with no data saved in the log.

### **3.8 History Events**

<span id="page-33-0"></span>To view the history log:

- 1. Open a customer account.
- 2. From the **Customer Information** dialog, select the **History Event** tab.

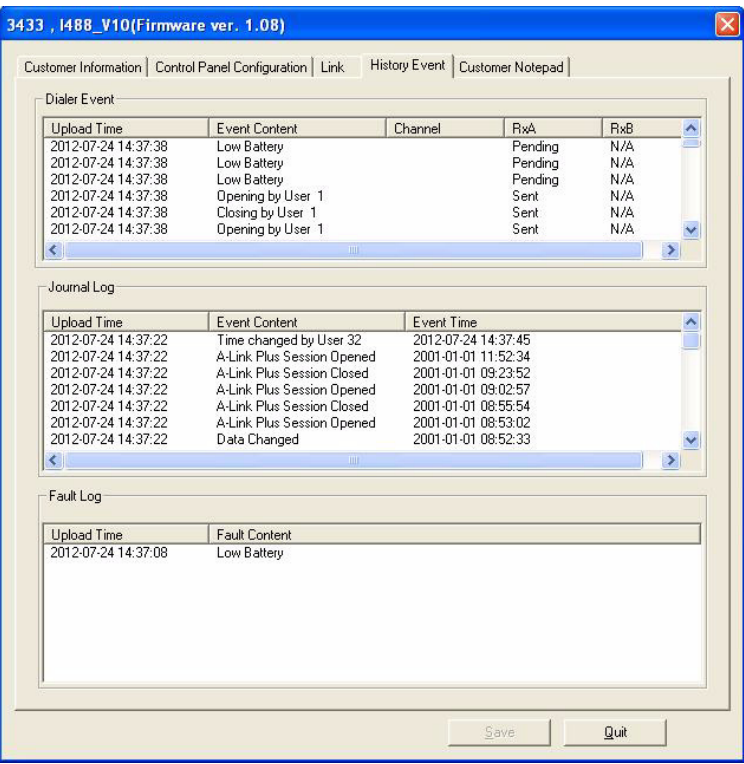

**Figure 3.24** History Event Tab

To search the history:

1. Right-click the list you want to search in (Dialer Event, Journal Log, or Fault Log) and select **Search**. The **Search History** dialog opens.

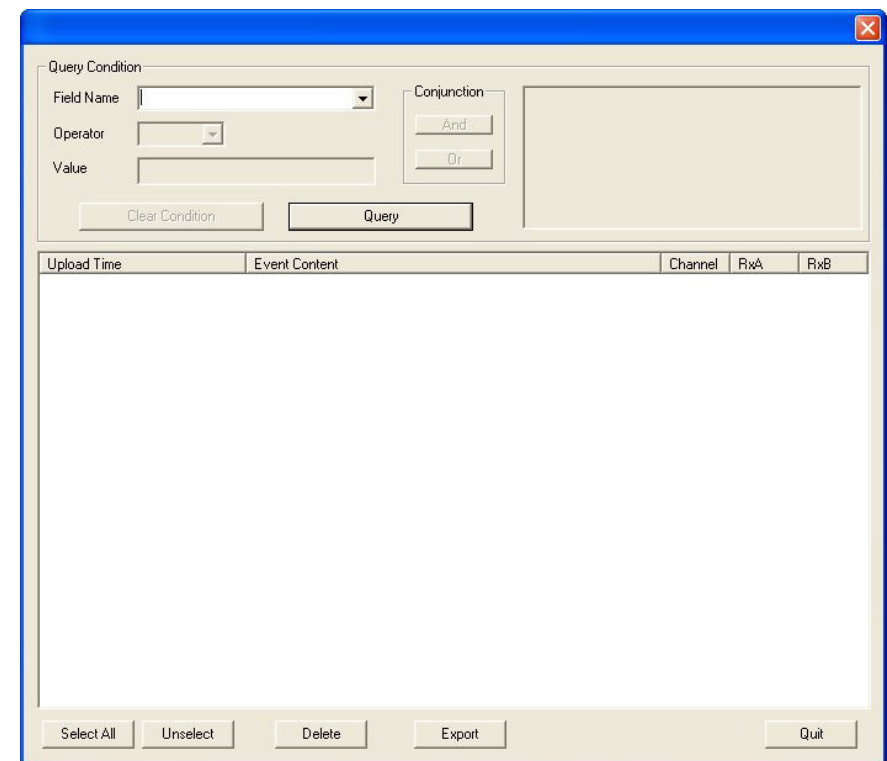

**Figure 3.25** Search History Dialog

- 2. Use the **Query Condition** fields to define your search parameters.
- 3. Click **Query** to search the history.
- 4. When the search is complete, you can either export or delete a single event or multiple events.

### <span id="page-35-2"></span>**3.9 Backing Up and Restoring Data**

#### **3.9.1 Back up Data**

<span id="page-35-1"></span><span id="page-35-0"></span>1. Select **File>Backup Data**. The **Backup Data** dialog opens.

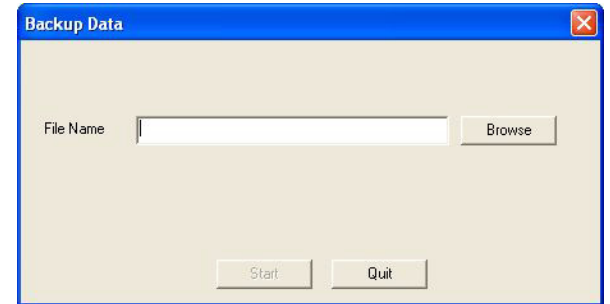

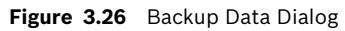

- 2. Click **Browse** and specify a location to save the backup file (.WBF).
- 3. Click **Start**. A-Link Plus confirms the backup was successful.

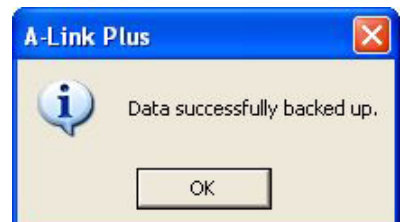

**Figure 3.27** Backup Confirmation

4. Click **OK**. The backup is complete.

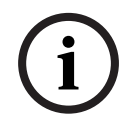

#### **NOTICE!**

A-Link Plus only backs up the following data: Access levels, user information, customer information (except for the history log), and customer group information (except for the root group).

#### **3.9.2 Restore Data**

<span id="page-36-0"></span>1. Select **File>Restore Data**. The **Restore Backup Data** dialog opens.

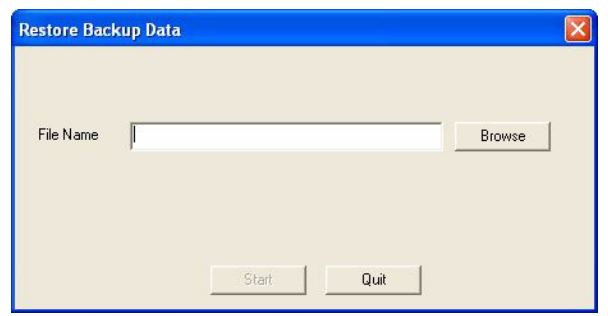

**Figure 3.28** Restore Backup Data Dialog

- 2. Click **Browse** to find the location of the backup (.WBF) file.
- 3. If there is duplicate data in the backup file and A-Link Plus, A-Link Plus prompts you to either skip or overwrite the duplicate data. Click **Skip** or **Overwrite**.

Click **Apply to All Items** to apply this action to all occurrences of duplicate data.

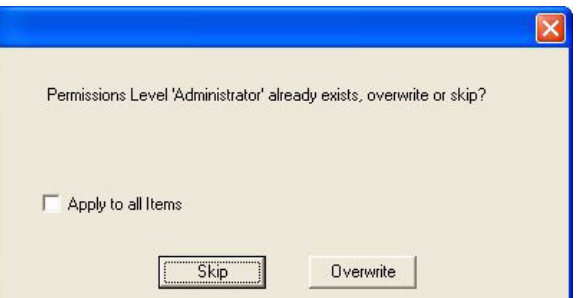

**Figure 3.29** Restore Data Skip/Overwrite Dialog

4. A-Link Plus confirms that the restore was successful. Click **OK**.

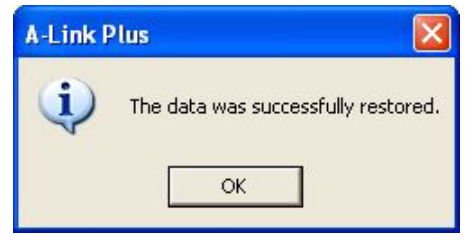

**Figure 3.30** Restore Confirmation

### **4 Transferring A-Link Plus Data**

<span id="page-37-0"></span>If you are using the DOS version of A-LINK, A-Link Plus provides a tool to transfer data from the DOS version of A-LINK to the Windows version of A-Link Plus.

To open the transfer tool:

1. Select **Start>All Programs>Bosch Security Systems>A-Link Plus v4.0>Transfer Tool**. The **A-LINK Transfer** dialog opens.

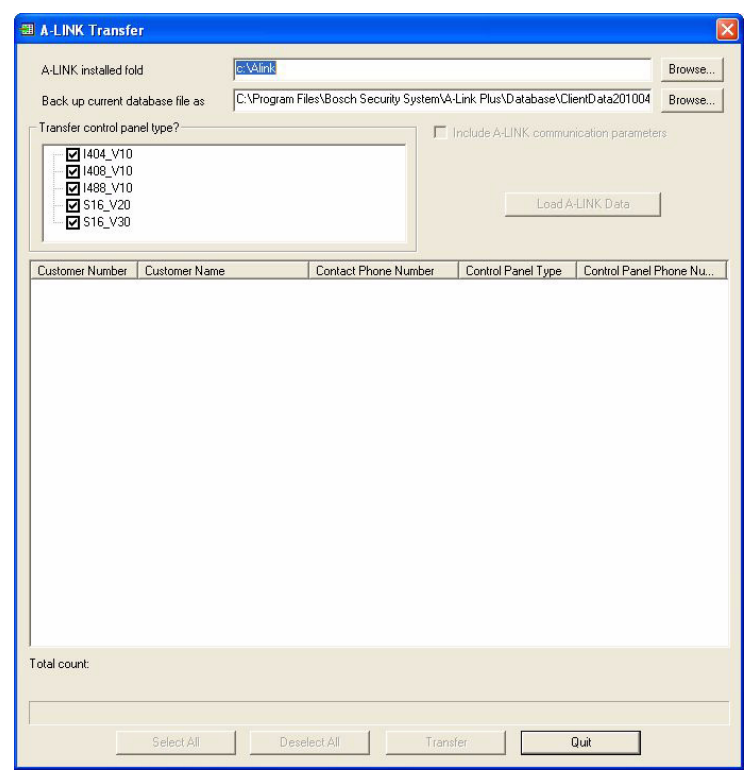

**Figure 4.1** A-LINK Transfer Dialog

- 2. Next to the **A-LINK installed fold** field, click **Browse** and find the location for the DOS version of A-LINK.
- 3. Next to the **Back up current database** file as field, click **Browse** and find the location of the current A-Link Plus backup file.
- 4. Click **Load A-LINK Data.**

The data from A-LINK loads into the data field below.

- 5. Under **Transfer control panel type?**, select the control panel types that must be transfered.
- 6. If desired, select **Include A-LINK communication parameters**.

A-Link Plus will use the communication parameters as configured for A-LINK.

- 7. From the data field, select the individual data elemets to tranfer, or click **Select All** to select all of the data elements.
- 8. Click **Transfer**. The progress bar below shows the completion rate for the data transfer.

## **5 Modem Settings**

<span id="page-38-0"></span>This section shows configuration settings for modems that were tested for use with A-Link Plus. To ensure the modem communicates properly with A-Link Plus and the control panel, use the settings shown in this section.

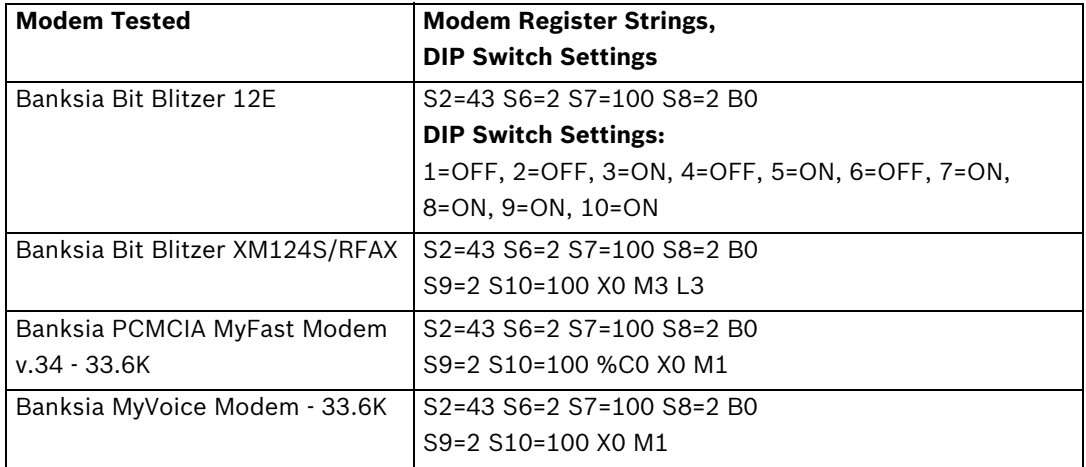

**Table 5.1** Settings for Banksia Modems

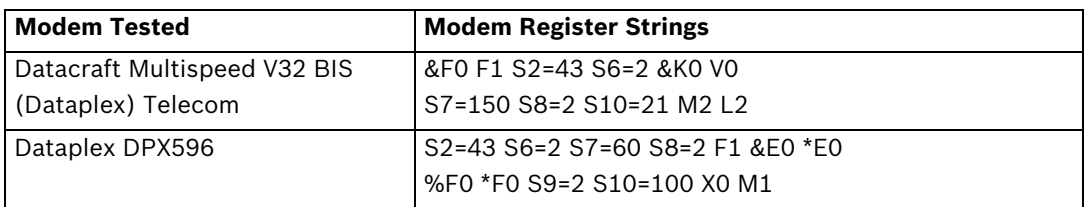

**Table 5.2** Settings for Dataplex Modems

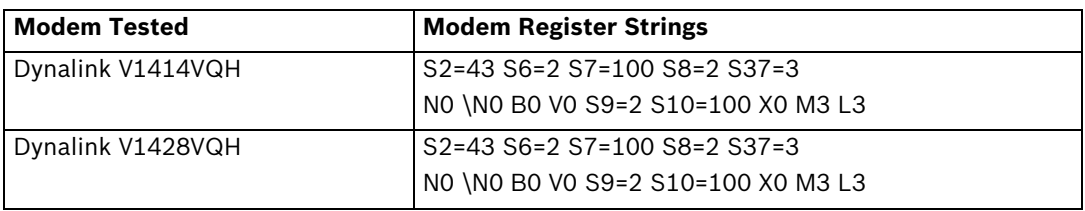

**Table 5.3** Settings for Dynalink Modems

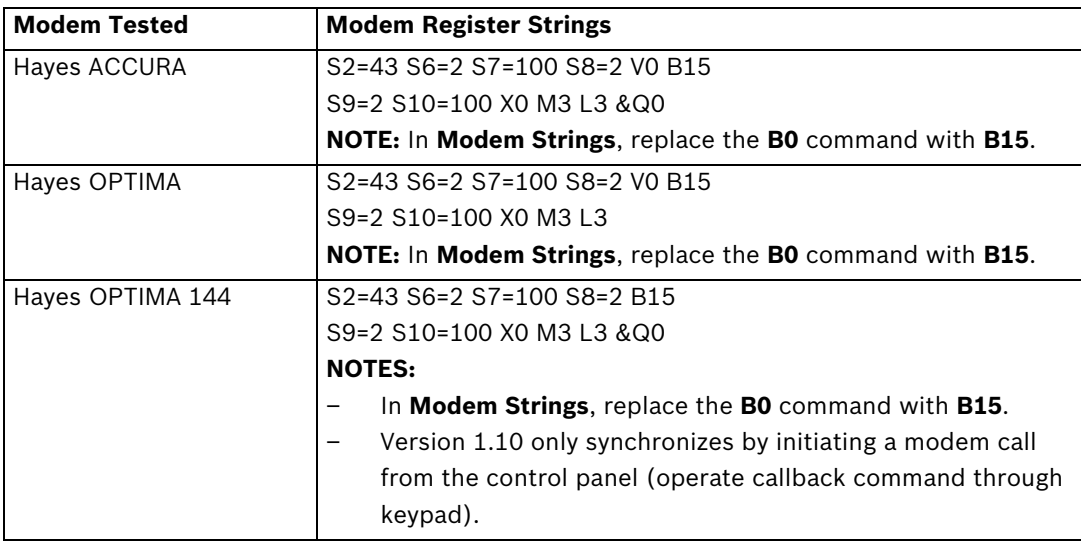

**Table 5.4** Settings for Hayes Modems

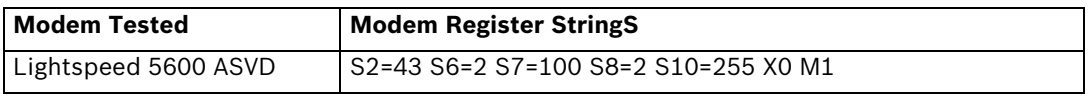

**Table 5.5** Settings for Lightspeed Modems

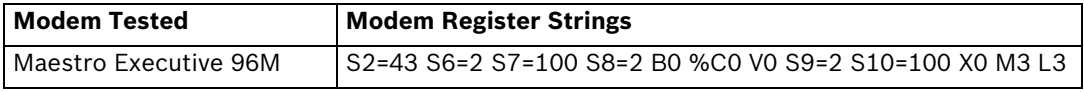

**Table 5.6** Settings for Maestro Modems

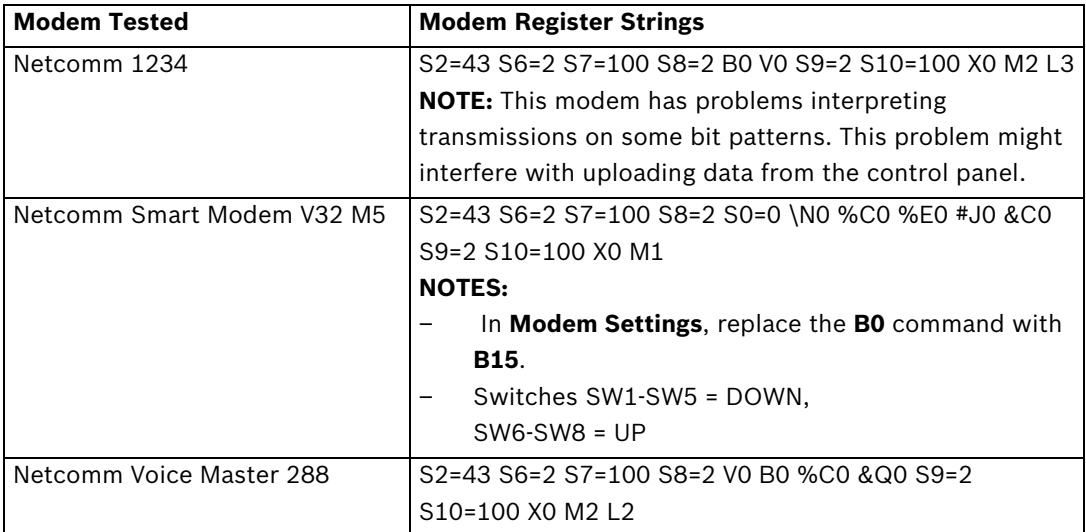

**Table 5.7** Settings for Netcomm Modems

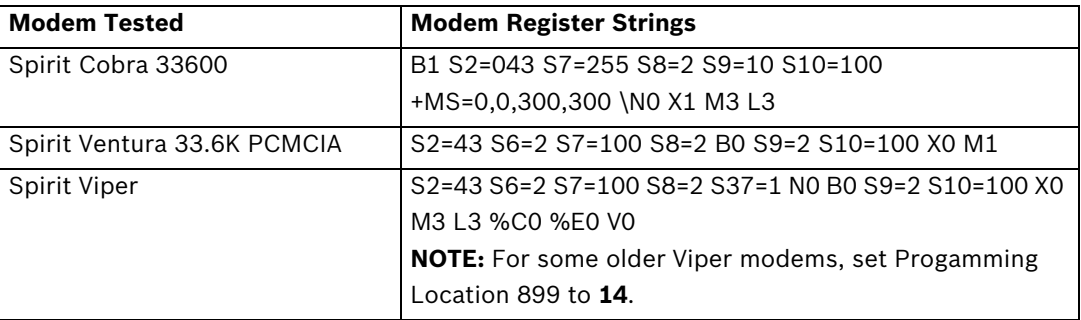

**Table 5.8** Settings for Spirit Modems

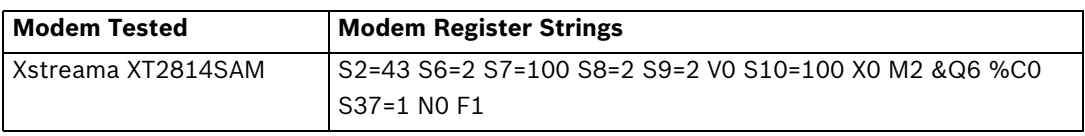

**Table 5.9** Settings for Xstreama Modems

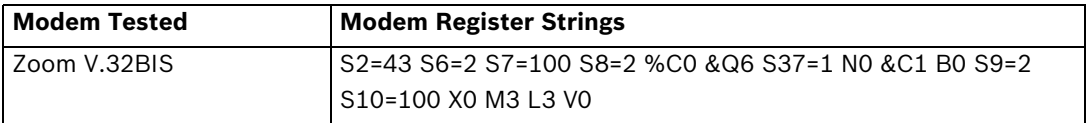

**Table 5.10** Settings for Zoom Modems

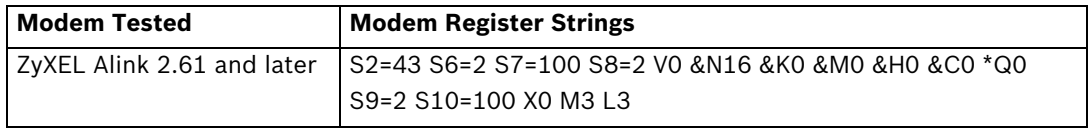

**Table 5.11** Settings for ZyXEL Modems

#### **Bit Blitzer 12E**

The Bit Blitzer 12E Modem has a 10-position DIP switch bank located on the underside of the case. These DIP switches allow for easy configuration. Refer to *[Table 5.12](#page-40-0)* and *[Table 5.13](#page-41-0)* when using the Bit Blitzer 12E Modem with A-Link Plus.

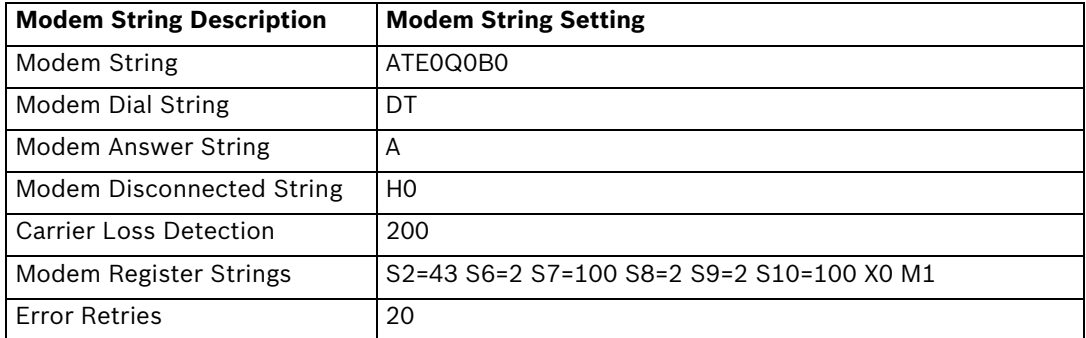

<span id="page-40-0"></span>**Table 5.12** String Settings for the Bit Blitzer 12E Modem

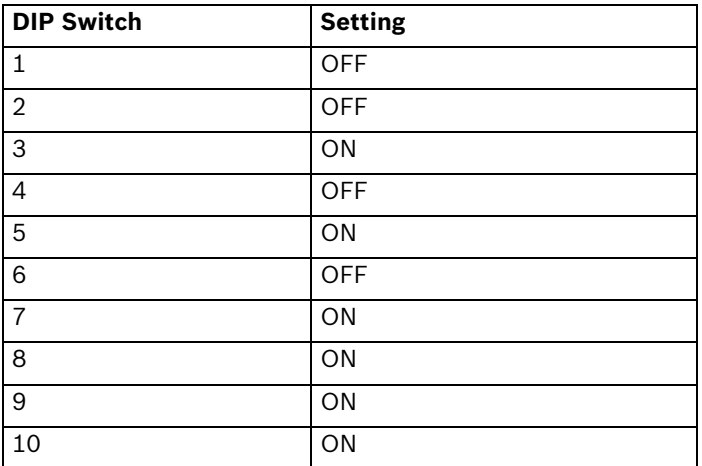

<span id="page-41-0"></span>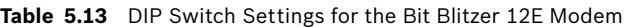

#### **GENPAC 32C Modem**

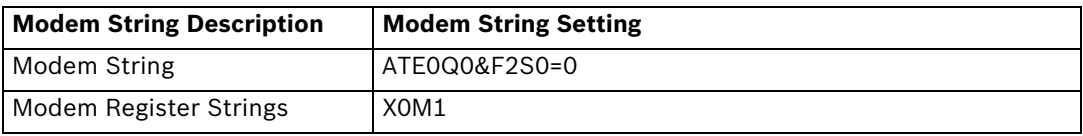

**Table 5.14** String Settings for the GENPAC 32C Modem

#### **Maestro Jetstream Series 3 Modem**

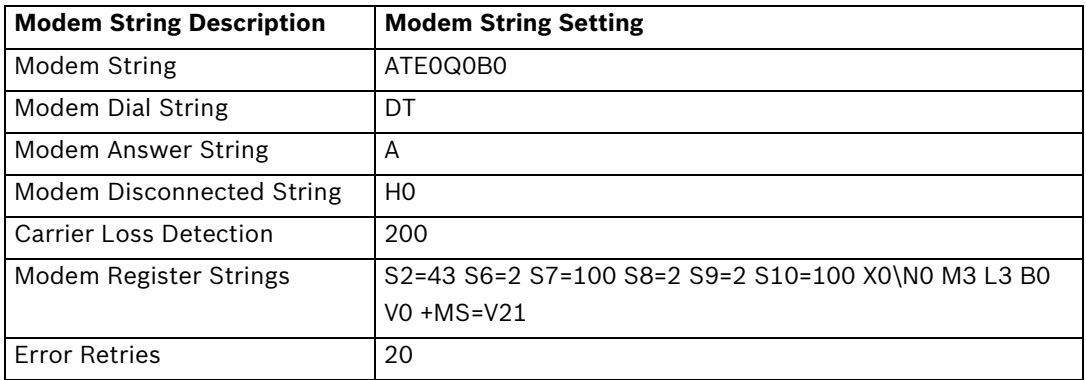

**Table 5.15** String Settings for the Maestro Jetstream Series 3 Modem

#### **Maestro Jetstream M240 V92 Modem**

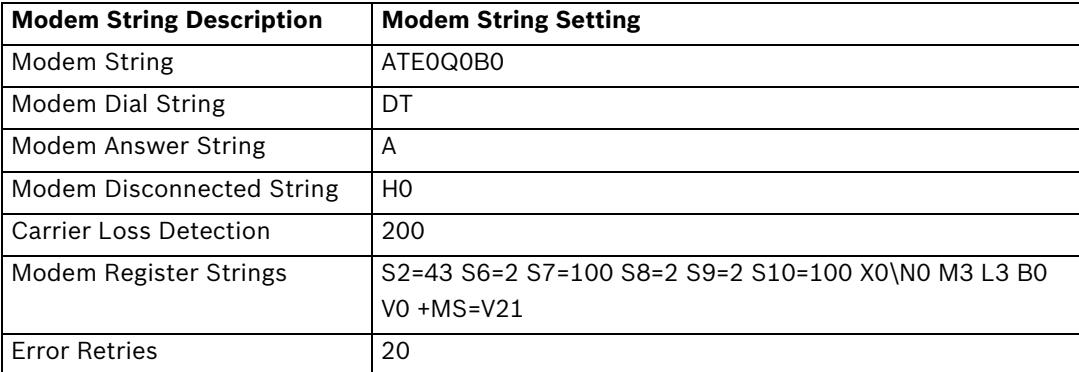

**Table 5.16** String Settings for the Maestro Jetstream M240 V92 Modem

#### **Bosch Security Systems, Inc.**

130 Perinton Parkway Fairport, NY 14450 USA **www.boschsecurity.com**

© Bosch Security Systems, Inc., 2012